Dell Latitude E6230 Panduan Pemilik Komputer

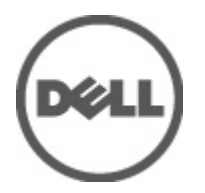

Model Resmi: P14T Tipe Resmi: P14T001

# <span id="page-1-0"></span>Catatan, Perhatian, dan Peringatan

U

CATATAN: CATATAN menunjukkan informasi penting yang membantu Anda untuk menggunakan komputer dengan lebih baik.

PERHATIAN: PERHATIAN menunjukkan kemungkinan terjadinya kerusakan pada perangkat keras atau hilangnya Ø data, dan memberitahu Anda mengenai cara menghindari masalah tersebut.

PERINGATAN: PERINGATAN menunjukkan kemungkinan terjadinya kerusakan pada properti, cedera, atau ΛN kematian.

#### **©** 2012 Dell Inc.

Merek dagang yang digunakan dalam dokumen ini: Dell™, logo Dell, Dell Precision ™, OptiPlex™, Latitude™, PowerEdge™, PowerVault™, PowerConnect™, OpenManage™, EqualLogic™, Compellent™, KACE™, FlexAddress™, Force10™, dan Vostro™ merupakan merek dagang dari Dell Inc. Intel®, Pentium®, Xeon®, Core ®dan Celeron ®merupakan merek dagang terdaftar dari Intel Corporation di Amerika Serikat dan negara lain. AMD ®merupakan merek dagang terdaftar dan AMD Opteron™, AMD Phenom™ dan AMD Sempron™ merupakan merek dagang dari Advanced Micro Devices, Inc. Microsoft®, Windows®,Windows Server®, Internet Explorer®, MS-DOS®, Windows Vista®, dan Active Directory ® merupakan merek dagang atau merek dagang terdaftar dari Microsoft Corporation di Amerika Serikat dan/atau negara lain. Red Hat ®dan Red Hat ®Enterprise Linux® merupakan merek dagang terdaftar dari Red Hat, Inc. di Amerika Serikat dan/atau negara lain. Novell® dan SUSE® merupakan merek dagang terdaftar dari Novell Inc. di Amerika Serikat dan negara lain. Oracle® merupakan merek dagang terdaftar dari Oracle Corporation dan/atau afiliasinya. Citrix®, Xen®, XenServer® dan XenMotion® merupakan merek dagang terdaftar atau merek dagang dari Citrix Systems, Inc. di Amerika Serikat dan/atau negara lain. VMware®, Virtual SMP®, vMotion®, vCenter® dan vSphere® merupakan merek dagang terdaftar atau merek dagang dari VMware, Inc. di Amerika Serikat atau negara lain. IBM® merupakan merek dagang terdaftar dari International Business Machines Corporation.

2012 - 06

Rev. A00

# Daftar Isi

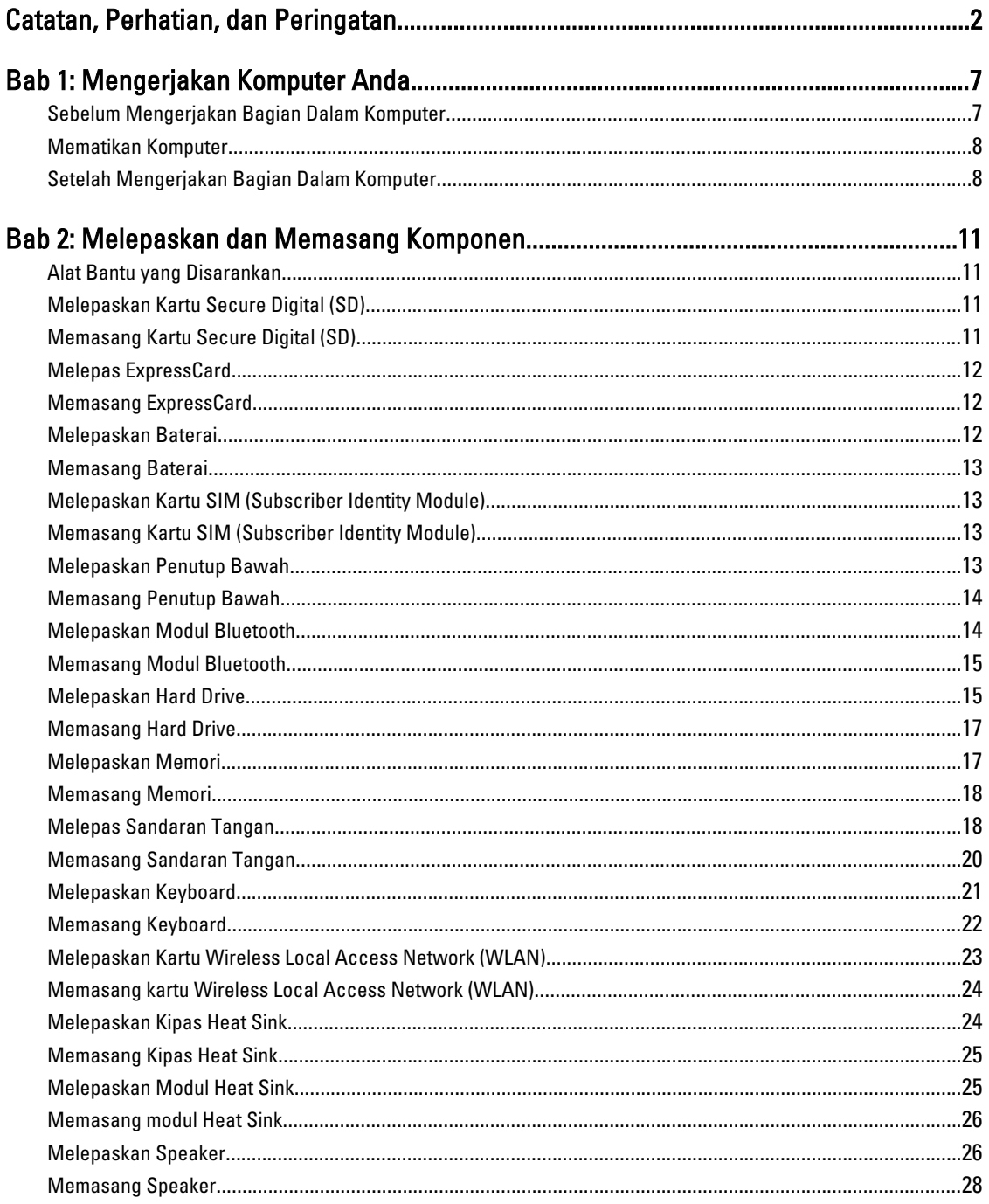

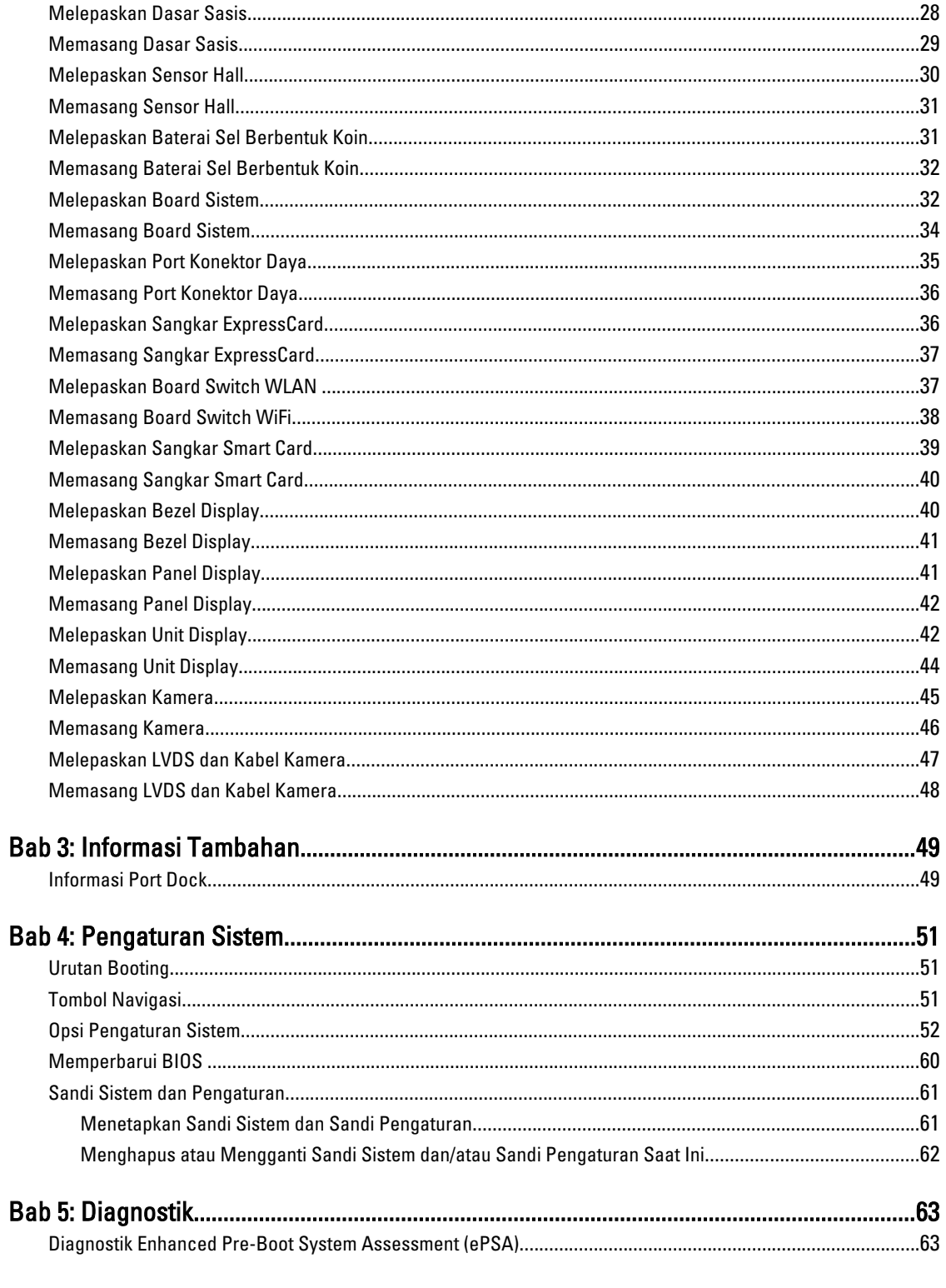

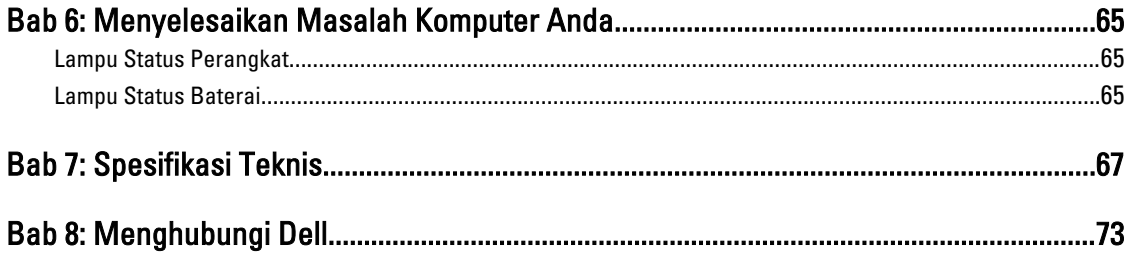

# <span id="page-6-0"></span>Mengerjakan Komputer Anda

### Sebelum Mengerjakan Bagian Dalam Komputer

Gunakan panduan keselamatan berikut untuk membantu Anda melindungi komputer dari kemungkinan kerusakan dan membantu Anda memastikan keselamatan diri Anda. Kecuali dinyatakan sebaliknya, setiap prosedur yang disertakan dalam dokumen ini mengasumsikan adanya kondisi berikut :

- Anda telah melakukan langkah-langkah dalam Mengerjakan Komputer
- Anda telah membaca informasi keselamatan yang dikirimkan bersama komputer Anda.
- Komponen dapat diganti atau--jika dibeli secara terpisah--dipasang dengan menjalankan prosedur pelepasan dalam urutan terbalik.

PERINGATAN: Sebelum mengerjakan bagian dalam komputer, baca informasi keselamatan yang dikirim bersama komputer Anda. Untuk informasi praktik terbaik keselamatan, lihat halaman depan Kepatuhan Peraturan di www.dell.com/regulatory\_compliance

PERHATIAN: Banyak perbaikan yang hanya dapat dilakukan oleh teknisi servis besertifikat. Anda harus menjalankan penelusuran kesalahan saja dan perbaikan sederhana seperti yang dibolehkan di dalam dokumentasi produk Anda, atau yang disarankan secara online atau layanan telepon dan oleh tim dukungan. Kerusakan yang terjadi akibat pekerjaan servis yang tidak diotorisasi oleh Dell tidak akan ditanggung oleh garansi Anda. Bacalah dan ikuti petunjuk keselamatan yang disertakan bersama produk.

PERHATIAN: Untuk menghindari sengatan listrik, gunakan gelang anti statis atau pegang permukaan logam yang tidak dicat, seperti konektor pada bagian belakang komputer secara berkala.

Ø PERHATIAN: Tangani komponen dan kartu secara hati-hati. Jangan sentuh komponen atau permukaan kontak pada kartu. Pegang kartu pada tepinya atau pada braket logam yang terpasang. Pegang komponen seperti prosesor pada tepinya, serta bukan pada pin.

PERHATIAN: Saat Anda melepaskan kabel, tarik pada konektornya atau tab tarik, bukan pada kabelnya. Beberapa Ø kabel memiliki konektor dengan tab pengunci; jika Anda melepaskan jenis kabel ini, tekan pada tab pengunci sebelum Anda melepaskan kabel. Saat Anda menarik konektor, jaga agar tetap sejajar agar pin konektor tidak bengkok. Selain itu, sebelum Anda menyambungkan kabel, pastikan bahwa kedua konektor memiliki orientasi yang benar dan sejajar.

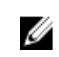

CATATAN: Warna komputer dan komponen tertentu mungkin terlihat berbeda dari yang ditampilkan pada dokumen ini.

Untuk mencegah kerusakan pada komputer, lakukan langkah-langkah berikut sebelum Anda mulai mengerjakan bagian dalam komputer.

- 1. Pastikan permukaan tempat Anda bekerja telah bersih dan rata agar penutup komputer tidak tergores.
- 2. Matikan komputer Anda (lihat [Mematikan Komputer\)](#page-7-0).
- 3. Jika komputer tersambung ke perangkat doking (terpasang pada dok) seperti Media Base opsional atau Unit Baterai, lepaskan dari dok.

1

<span id="page-7-0"></span>PERHATIAN: Untuk melepas kabel jaringan, lepaskan kabel dari komputer terlebih dahulu, lalu lepaskan kabel dari perangkat jaringan.

- 4. Lepaskan semua kabel jaringan dari komputer.
- 5. Lepaskan komputer dan semua perangkat yang terpasang dari stopkontak.
- 6. Tutup display dan balikkan komputer pada permukaan kerja yang rata.

CATATAN: Agar tidak merusak board sistem, Anda harus melepaskan baterai utama sebelum Anda menyervis komputer.

- 7. Lepaskan baterai utama.
- 8. Balikkan komputer dengan sisi atas berada di atas.
- 9. Buka display.
- 10. Tekan tombol daya untuk membumikan board sistem.

PERHATIAN: Untuk mencegah sengatan listrik, cabutlah selalu komputer dari stopkontak sebelum membuka display.

PERHATIAN: Sebelum menyentuh apa pun di bagian dalam komputer, sentuh permukaan logam yang tidak dicat, seperti logam pada bagian belakang komputer. Saat bekerja, sentuh secara berkala permukaan logam yang tidak bercat untuk menghilangkan listrik statis, yang dapat mengganggu komponen internal.

11. Lepaskan setiap ExpressCards atau Smart Cards dari slotnya masing-masing.

#### Mematikan Komputer

PERHATIAN: Agar data tidak hilang, simpan dan tutup semua file yang terbuka, lalu keluar dari semua program Ø yang terbuka sebelum Anda mematikan komputer.

- 1. Matikan sistem operasi:
	- Dalam Windows 7:

Klik Mulai **de Julia klik Matikan.** 

– Dalam Windows Vista :

Klik **Mulai <sup>da</sup>,** lalu klik panah pada sudut kanan bahwa dari menu **Mulai** sebagaimana yang ditunjukkan di bawah, lalu klik Matikan.

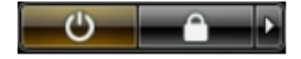

– Dalam Windows XP:

Klik Mulai → Matikan Komputer → Matikan . Komputer mati setelah proses menutup sistem operasi selesai.

2. Pastikan bahwa komputer dan semua perangkat yang terpasang dimatikan. Jika komputer Anda dan perangkat yang terpasang tidak mati secara otomatis saat Anda menutup sistem operasi, tekan dan tahan tombol daya selama 4 detik untuk mematikannya.

#### Setelah Mengerjakan Bagian Dalam Komputer

Setelah Anda menyelesaikan setiap prosedur penggantian, pastikan Anda telah menyambungkan semua peralatan eksternal, kartu, dan kabel sebelum menyalakan komputer.

 $\mathscr U$  PERHATIAN: Untuk mencegah kerusakan pada komputer, gunakan selalu baterai yang khusus dirancang untuk komputer Dell jenis ini. Jangan gunakan baterai yang dirancang untuk komputer Dell jenis lain.

- 1. Sambungkan setiap perangkat eksternal, seperti replikator port (port replicator), unit baterai (battery slice), atau basis media (media base), dan pasang kembali semua kartu, seperti ExpressCard.
- 2. Sambungkan setiap kabel telepon atau jaringan ke komputer.

PERHATIAN: Untuk menyambungkan kabel jaringan, terlebih dahulu pasang kabel ke dalam perangkat jaringan dan pasang ke dalam komputer.

- 3. Pasang kembali baterai.
- 4. Sambungkan komputer dan semua perangkat yang terpasang ke stopkontak.
- 5. Nyalakan Komputer.

# <span id="page-10-0"></span>Melepaskan dan Memasang Komponen

Bagian ini menyediakan informasi yang mendetail tentang cara melepaskan atau memasang komponen dari komputer Anda.

#### Alat Bantu yang Disarankan

Prosedur dalam dokumen ini memerlukan alat bantu sebagai berikut:

- Obeng minus kecil
- Obeng Phillips
- Pencungkil plastik kecil

#### Melepaskan Kartu Secure Digital (SD)

- 1. Ikuti prosedur dalam Sebelum Mengerjakan Bagian Dalam Komputer Anda.
- 2. Dorong kartu SD ke dalam untuk melepasnya dari komputer.

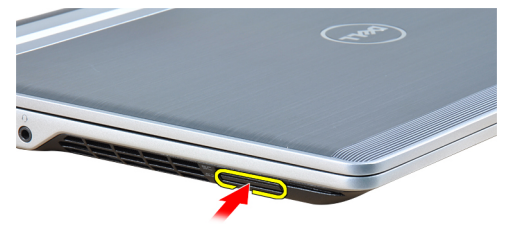

3. Tarik kartu SD dari komputer.

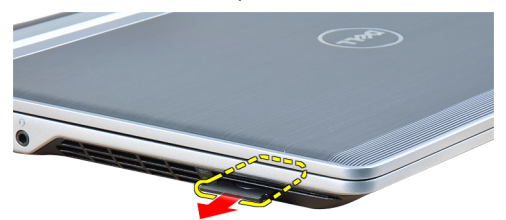

#### Memasang Kartu Secure Digital (SD)

- 1. Geser kartu SD ke dalam slotnya hingga terdengar suara klik pada tempatnya.
- 2. Ikuti prosedur dalam Setelah Mengerjakan Bagian Dalam Komputer Anda.

### <span id="page-11-0"></span>Melepas ExpressCard

- 1. Ikuti prosedur dalam Sebelum Mengerjakan Bagian Dalam Komputer Anda.
- 2. Tekan ExpressCard secara untuk melepaskannya dari komputer.

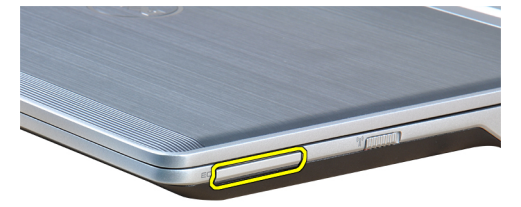

3. Tarik ExpressCard dari komputer.

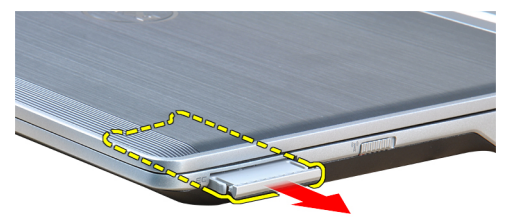

# Memasang ExpressCard

- 1. Geser ExpressCard ke dalam slotnya hingga terpasang dengan baik dan terdengar suara klik.
- 2. Ikuti prosedur dalam Setelah Mengerjakan Bagian Dalam Komputer Anda.

#### Melepaskan Baterai

- 1. Ikuti prosedur dalam Sebelum Mengerjakan Bagian Dalam Komputer Anda.
- 2. Geser lidah yang menjuntai untuk melepas pengunci baterai.

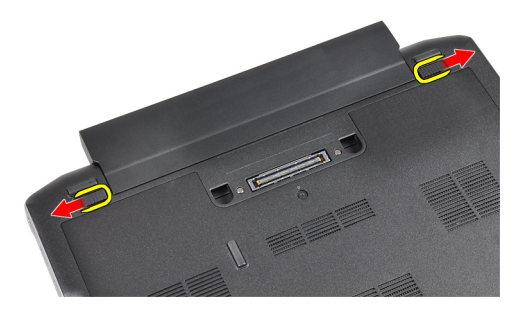

3. Lepaskan baterai dari komputer.

<span id="page-12-0"></span>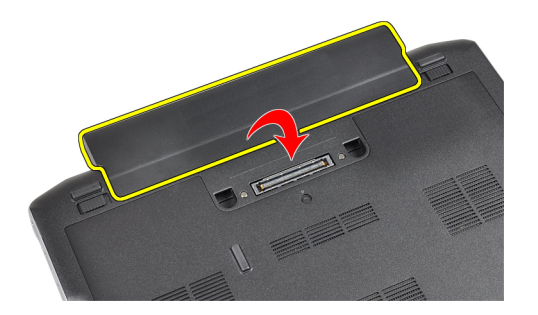

#### Memasang Baterai

- 1. Geser baterai ke dalam slotnya hingga masuk pada tempatnya dengan baik dan terdengar suara klik.
- 2. Ikuti prosedur dalam Setelah Mengerjakan Bagian Dalam Komputer Anda.

#### Melepaskan Kartu SIM (Subscriber Identity Module)

- 1. Ikuti prosedur dalam Sebelum Mengerjakan Bagian Dalam Komputer Anda.
- 2. Lepaskan baterai.
- 3. Lepaskan kartu SIM dari komputer.

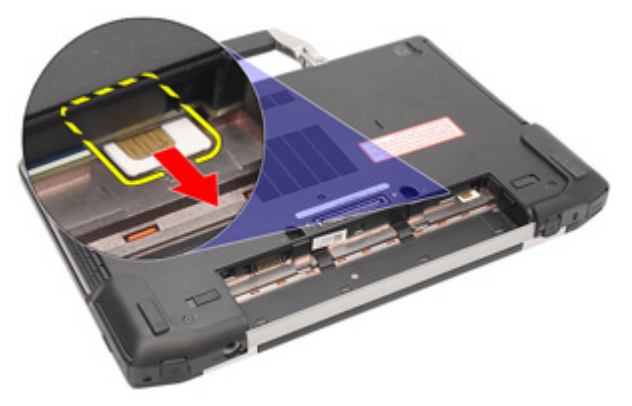

#### Memasang Kartu SIM (Subscriber Identity Module)

- 1. Geser kartu SIM ke dalam slotnya.
- 2. Pasang baterai.
- 3. Ikuti prosedur dalam Setelah Mengerjakan Bagian Dalam Komputer Anda.

#### Melepaskan Penutup Bawah

- 1. Ikuti prosedur dalam Sebelum Mengerjakan Bagian Dalam Komputer Anda.
- 2. Lepaskan baterai.
- 3. Longgarkan sekrup penahan yang menahan penutup bawah ke komputer.

<span id="page-13-0"></span>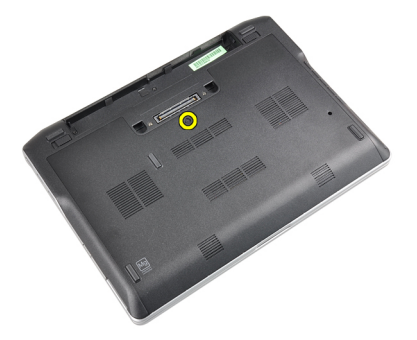

4. Geser penutup bawah keluar dari keluar.

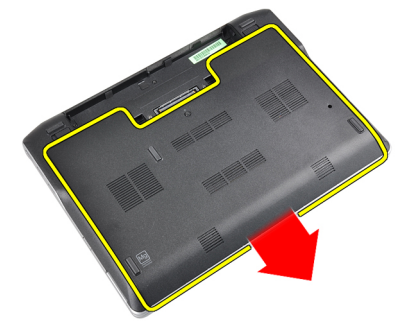

# Memasang Penutup Bawah

- 1. Letakkan penutup bawah agar sesuai lubang sekrup dengan tepat pada komputer.
- 2. Eratkan sekrup untuk menahan penutup bawah ke komputer.
- 3. Pasang baterai.
- 4. Ikuti prosedur dalam Setelah Mengerjakan Bagian Dalam Komputer Anda.

# Melepaskan Modul Bluetooth

- 1. Ikuti prosedur dalam Sebelum Mengerjakan Bagian Dalam Komputer Anda.
- 2. Lepaskan:
	- a) kartu SD
	- b) ExpressCard
	- c) baterai
	- d) penutup
- 3. Cabut dan lepaskan kabel bluetooth.

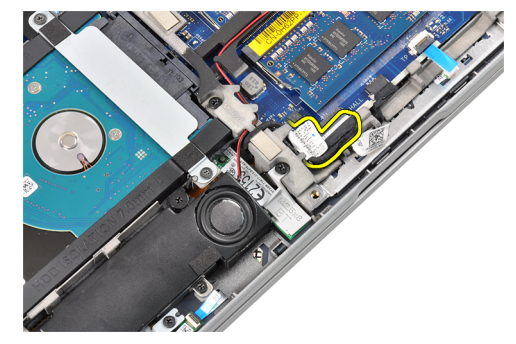

<span id="page-14-0"></span>4. Lepaskan sekrup yang menahan modul bluetooth ke komputer.

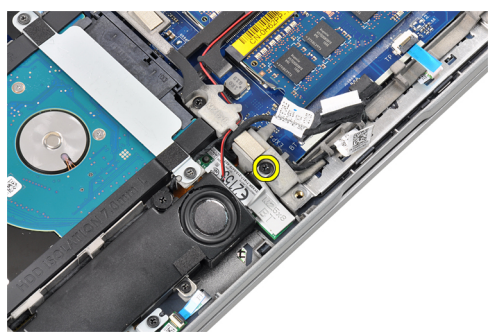

5. Lepaskan modul bluetooth

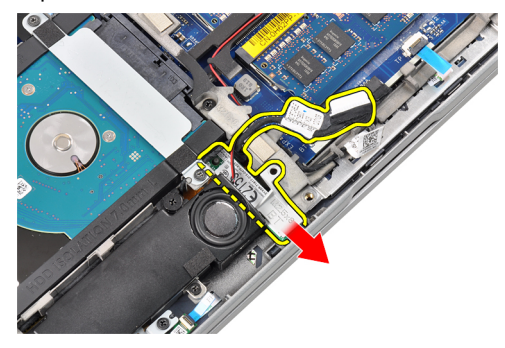

# Memasang Modul Bluetooth

- 1. Sambungkan kabel bluetooth ke konektornya.
- 2. Kencangkan sekrup untuk menahan modul bluetooth ke komputer.
- 3. Pasang:
	- a) penutup bawah
	- b) baterai
	- c) ExpressCard
	- d) kartu SD
- 4. Ikuti prosedur dalam Setelah Mengerjakan Bagian Dalam Komputer Anda.

#### Melepaskan Hard Drive

- 1. Ikuti prosedur dalam Sebelum Mengerjakan Bagian Dalam Komputer Anda.
- 2. Lepaskan:
	- a) baterai
	- b) penutup bawah
- 3. Lepaskan sekrup yang mengencangkan hard drive ke komputer.

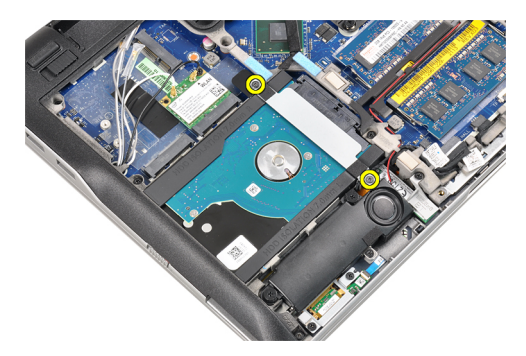

4. Lepaskan braket hard drive yang menahan hard drive ke dasar komputer.

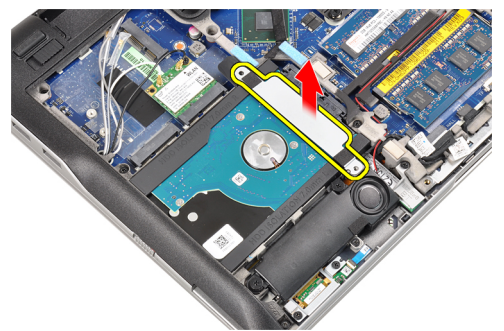

5. Gunakan obeng pipih untuk mengangkat ujung hard drive.

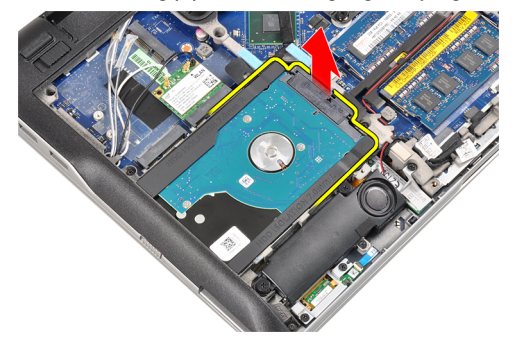

**6.** Lepaskan hard drive.

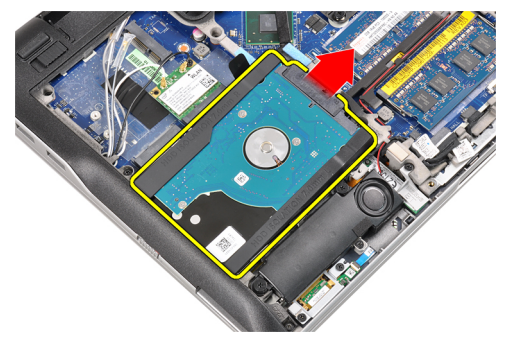

7. Lepaskan konektor hard drive dari hard drive.

<span id="page-16-0"></span>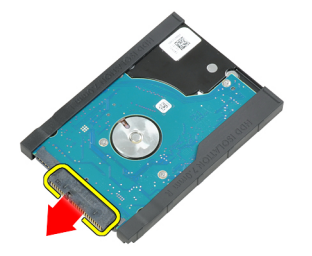

8. Lepaskan tempat hard drive dari hard drive.

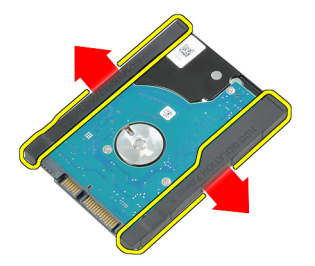

# Memasang Hard Drive

- 1. Pasang wadah hard disk ke hard drive.
- 2. Sambungkan konektor hard drive.
- 3. Tempatkan kembali hard drive pada slotnya.
- 4. Pasang braket hard disk untuk menahan hard drive
- 5. Kencangkan sekrup untuk mengencangkan hard drive ke komputer.
- 6. Pasang:
	- a) penutup
	- b) baterai
- 7. Ikuti prosedur dalam Setelah Mengerjakan Bagian Dalam Komputer Anda.

#### Melepaskan Memori

- 1. Ikuti prosedur dalam Sebelum Mengerjakan Bagian Dalam Komputer Anda.
- 2. Lepaskan:
	- a) baterai
		- b) penutup bawah
- 3. Cungkil klip penahan dari modul memori hingga tersembul.

<span id="page-17-0"></span>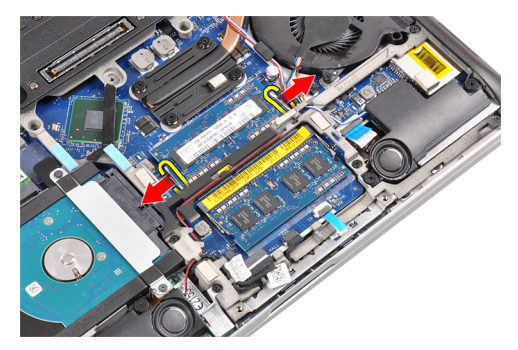

4. Angkat dan lepaskan modul memori dari konektornya.

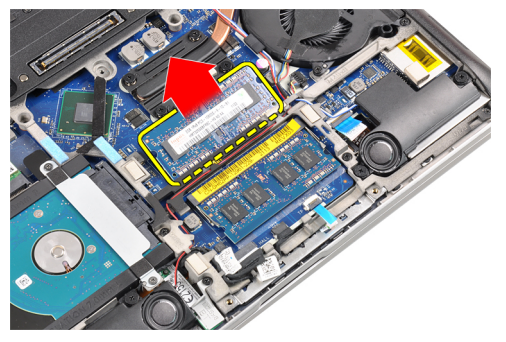

5. Ulangi langkah 2 dan 3 untuk melepaskan modul memori kedua.

# Memasang Memori

- 1. Masukkan modul memori ke dalam soket memori.
- 2. Tekan klip penahan untuk menahan modul memori ke board sistem.
- 3. Pasang:
	- a) penutup bawah
	- b) baterai
- 4. Ikuti prosedur dalam Setelah Mengerjakan Bagian Dalam Komputer Anda.

# Melepas Sandaran Tangan

- 1. Ikuti prosedur dalam Sebelum Mengerjakan Bagian Dalam Komputer Anda.
- 2. Lepaskan:
	- a) baterai
		- b) penutup bawah
- 3. Lepaskan kabel pembaca kartu memori SD.

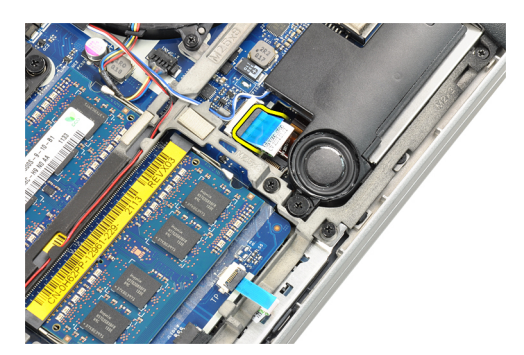

4. Lepaskan kabel pembaca Smart Card.

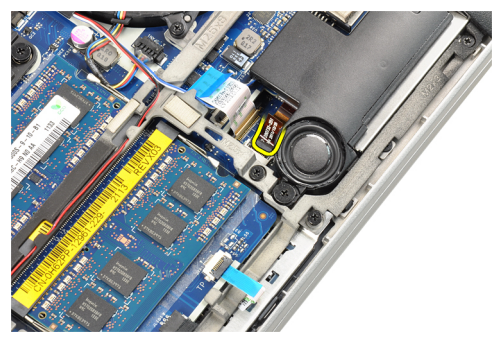

5. Lepaskan kabel panel sentuh.

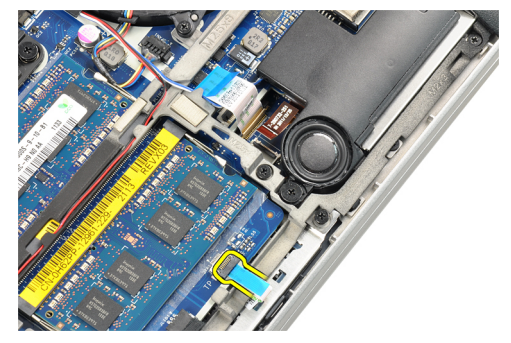

6. Lepaskan sekrup yang menahan sandaran tangan ke komputer.

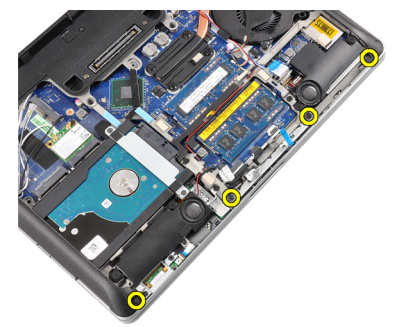

7. Balik alas komputer hingga membentuk sudut 45 derajat.

<span id="page-19-0"></span>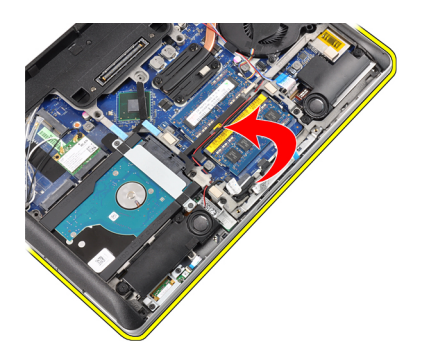

8. Tekan ke arah bawah pada sandaran tangan dari dasar komputer.

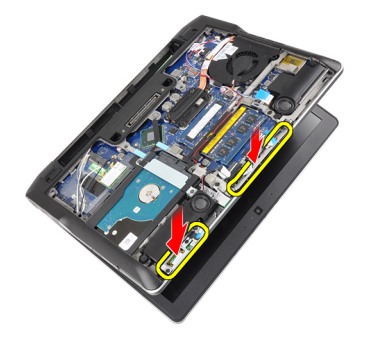

9. Lepaskan sandaran tangan.

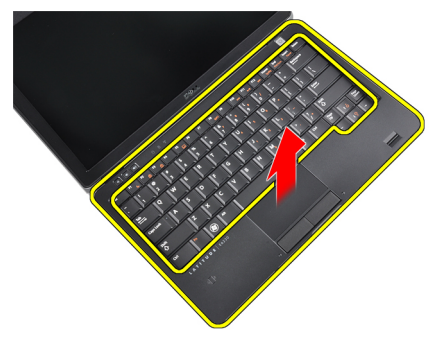

#### Memasang Sandaran Tangan

- 1. Sesuaikan sandaran tangan pada slotnya.
- 2. Tekan di sepanjang sisi sandaran tangan hingga terpasang pada tempatnya.
- 3. Balikkan komputer dan kencangkan sekrup yang menahan sandaran tangan pada tempatnya.
- 4. Sambungkan kabel berikut ini:
	- a) alas sentuh
	- b) pembaca Smart Card
	- c) pembaca kartu SD
- 5. Pasang:
	- a) penutup
	- b) baterai
- 6. Ikuti prosedur dalam Setelah Mengerjakan Bagian Dalam Komputer Anda.

# <span id="page-20-0"></span>Melepaskan Keyboard

- 1. Ikuti prosedur dalam Sebelum Mengerjakan Bagian Dalam Komputer Anda.
- 2. Lepaskan:
	- a) baterai
	- b) penutup bawah
	- c) sandaran tangan
- 3. Lepaskan sekrup dari bagian bawah komputer.

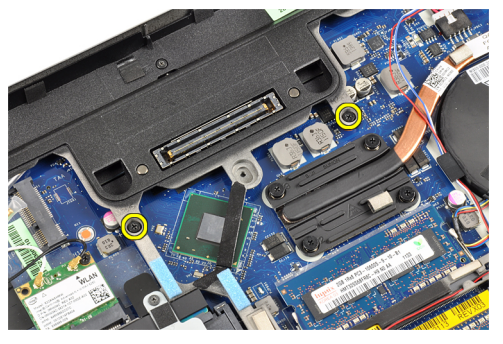

4. Balikkan komputer dan lepaskan sekrup yang menahan keyboard.

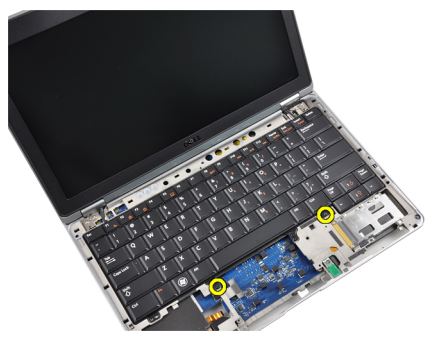

5. Balikkan keyboard.

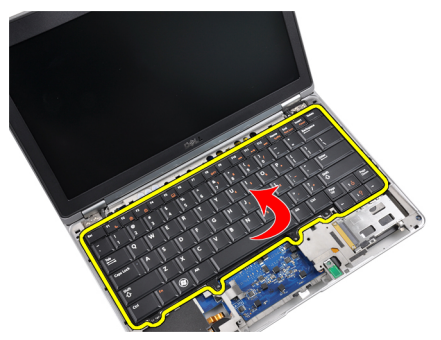

6. Lepaskan kabel data keyboard.

<span id="page-21-0"></span>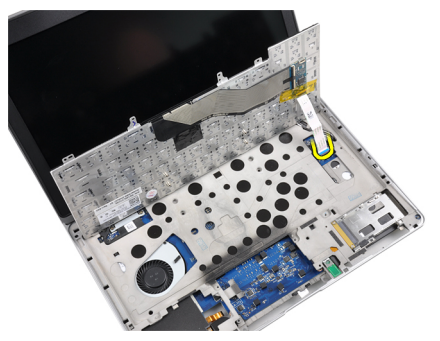

7. Lepas keyboard.

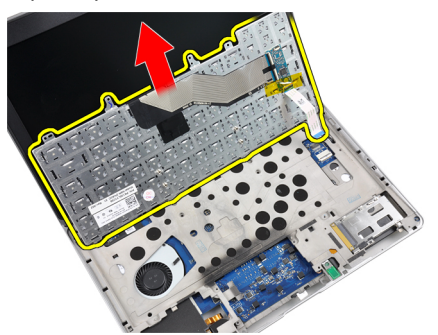

8. Lepaskan perekat mylar.

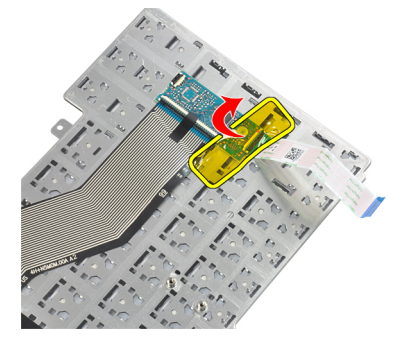

9. Lepaskan kabel keyboard.

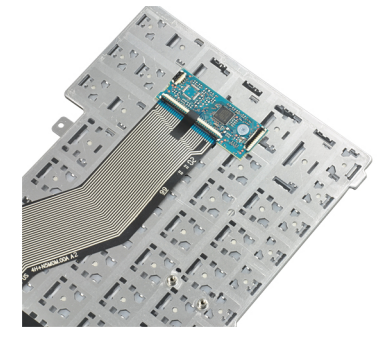

# Memasang Keyboard

- 1. Sambungkan kabel keyboard.
- 2. Pasang perekat mylar pada keyboard.
- <span id="page-22-0"></span>3. Sambungkan kabel data keyboard.
- 4. Geser keyboard ke dalam kompartemennya dan pastikan keyboard terkunci pada tempatnya.
- 5. Kencangkan sekrup untuk menahan keyboard.
- 6. Balikkan komputer dan kencangkan sekrup pada bagian bawah komputer.
- 7. Pasang:
	- a) sandaran tangan
	- b) penutup
	- c) baterai
- 8. Ikuti prosedur dalam Setelah Mengerjakan Bagian Dalam Komputer Anda.

#### Melepaskan Kartu Wireless Local Access Network (WLAN)

- 1. Ikuti prosedur dalam Sebelum Mengerjakan Bagian Dalam Komputer Anda.
- 2. Lepaskan:
	- a) Kartu SD
	- b) ExpressCard
	- c) baterai
	- d) penutup bawah
- 3. Cabut kabel antena yang disambungkan ke kartu WLAN dengan cara menariknya ke atas.

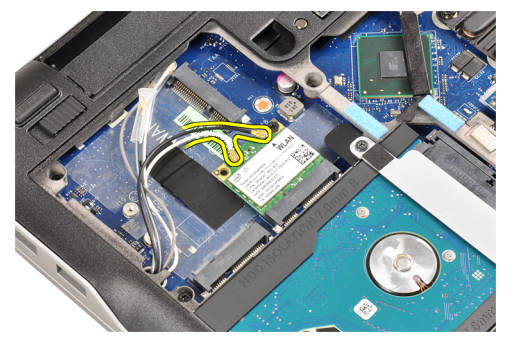

4. Lepaskan sekrup yang menahan kartu WLAN ke komputer.

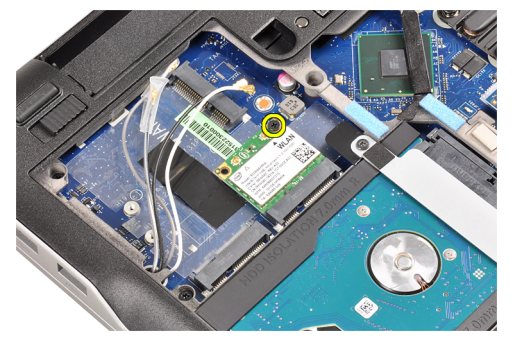

5. Geser dan lepaskan kartu WLAN dari slotnya pada board sistem.

<span id="page-23-0"></span>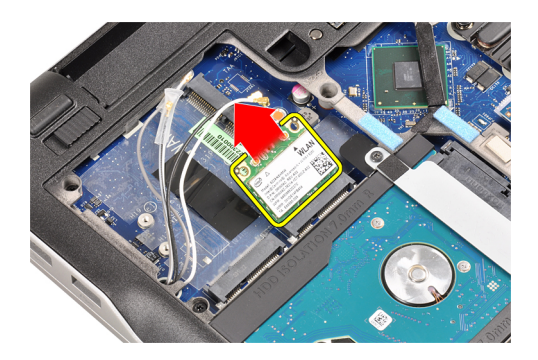

#### Memasang kartu Wireless Local Access Network (WLAN)

- 1. Masukkan kartu WLAN ke konektornya pada sudut 45 derajat ke dalam slotnya.
- 2. Kencangkan sekrup yang menahan kartu WLAN ke komputer.
- 3. Sambungkan kabel antena ke konektornya masing-masing pada kartu WLAN.
- 4. Pasang:
	- a) penutup bawah
	- b) baterai
	- c) ExpressCard
	- d) Kartu SD
- 5. Ikuti prosedur dalam Setelah Mengerjakan Bagian Dalam Komputer Anda.

#### Melepaskan Kipas Heat Sink

- 1. Ikuti prosedur dalam Sebelum Mengerjakan Bagian Dalam Komputer Anda.
- 2. Lepaskan:
	- a) Kartu SD
	- b) ExpressCard
	- c) baterai
	- d) penutup bawah
- 3. Lepaskan kabel kipas heat sink

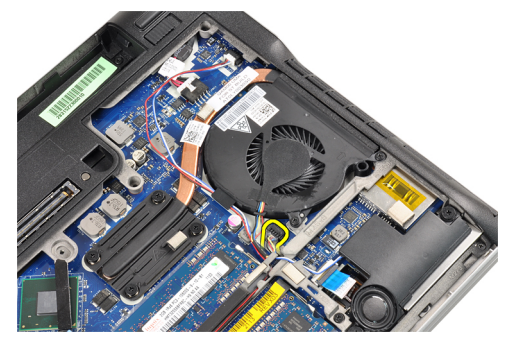

4. Lepaskan sekrup yang menahan kipas heat sink ke komputer.

<span id="page-24-0"></span>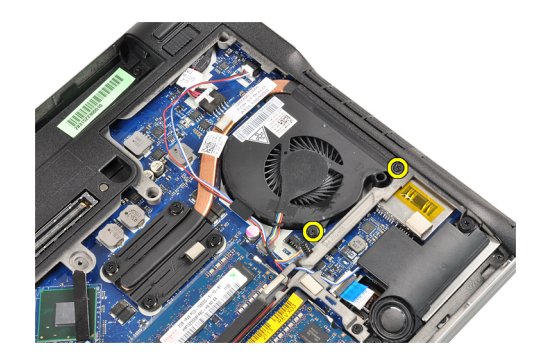

5. Angkat dan lepaskan kipas heat sink.

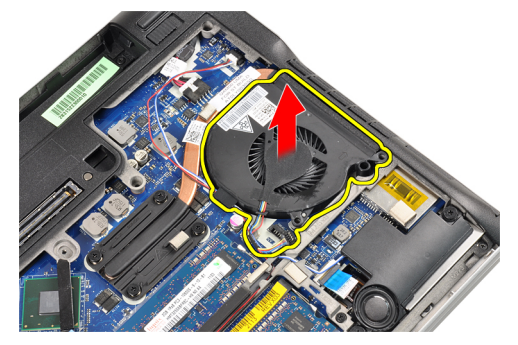

# Memasang Kipas Heat Sink

- 1. Ganti kipas heat sink pada slotnya.
- 2. Kencangkan sekrup yang menaham kipas heat sink pada komputer.
- 3. Sambungkan kabel kipas heat sink.
- 4. Pasang:
	- a) penutup bawah
	- b) baterai
	- c) ExpressCard
	- d) kartu SD
- 5. Ikuti prosedur dalam Setelah Mengerjakan Bagian Dalam Komputer Anda.

# Melepaskan Modul Heat Sink

- 1. Ikuti prosedur dalam Sebelum Mengerjakan Bagian Dalam Komputer Anda.
- 2. Lepaskan:
	- a) kartu SD
	- b) ExpressCard
	- c) baterai
	- d) penutup bawah
	- e) heat sink
- 3. Longgarkan sekrup untuk menahan modul heat sink ke komputer.

<span id="page-25-0"></span>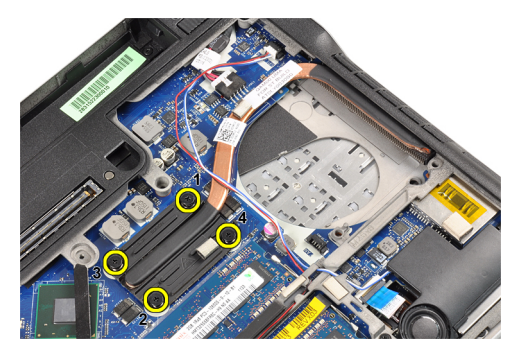

4. Lepaskan modul heat sink.

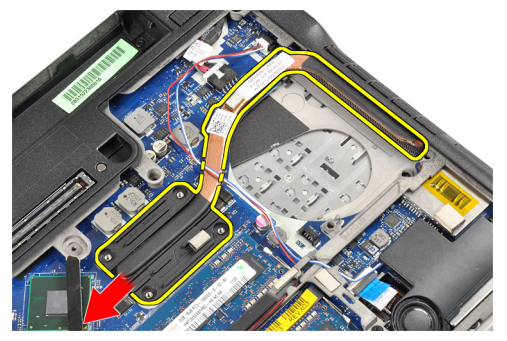

# Memasang modul Heat Sink

- 1. Ganti modul heat sink pada slotnya.
- 2. Kencangkan sekrup untuk menahan modul heat sink.
- 3. Pasang:
	- a) kipas heat sink
	- b) penutup bawah
	- c) baterai
	- d) ExpressCard
	- e) Kartu SD
- 4. Ikuti prosedur dalam Setelah Mengerjakan Bagian Dalam Komputer Anda.

#### Melepaskan Speaker

- 1. Ikuti prosedur dalam Sebelum Mengerjakan Bagian Dalam Komputer Anda.
- 2. Lepaskan:
	- a) Kartu SD
	- b) ExpressCard
	- c) baterai
	- d) penutup bawah
- 3. Lepaskan kabel speaker.

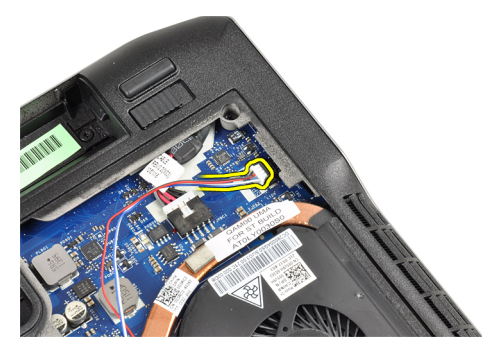

4. Lepaskan kabel speaker dari saluran perutean.

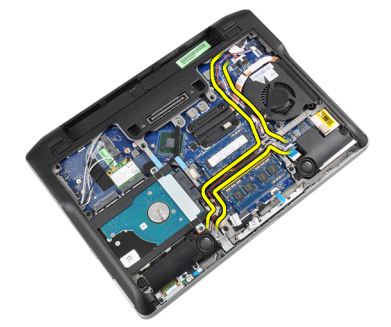

5. Lepaskan sekrup yang menahan speaker ke komputer.

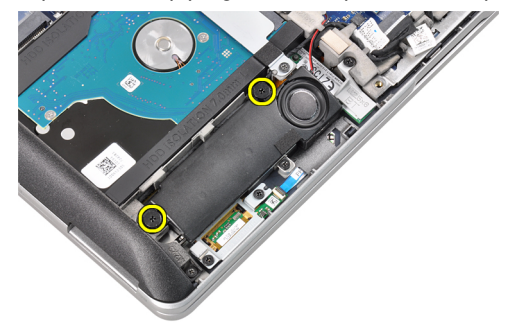

6. Lepaskan sekrup yang menahan speaker lainnya ke komputer.

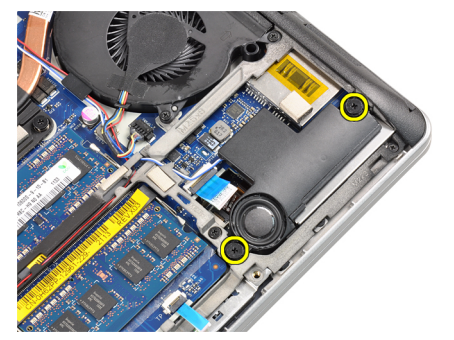

7. Lepaskan speaker.

<span id="page-27-0"></span>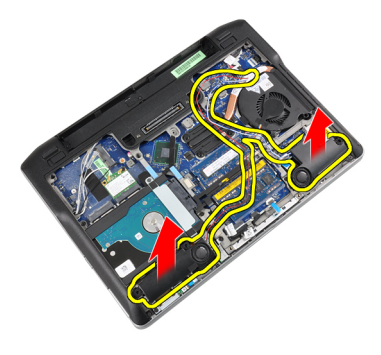

### Memasang Speaker

- 1. Sesuaikan speaker pada posisi asli dan sambungkan kabel speaker.
- 2. Kencangkan sekrup untuk menahan kedua speaker.
- 3. Pasang:
	- a) penutup bawah
	- b) baterai
	- c) ExpressCard
	- d) kartu SD
- 4. Ikuti prosedur dalam Setelah Mengerjakan Bagian Dalam Komputer Anda.

#### Melepaskan Dasar Sasis

- 1. Ikuti prosedur dalam Sebelum Mengerjakan Bagian Dalam Komputer Anda.
- 2. Lepaskan:
	- a) kartu SD
	- b) ExpressCard
	- c) baterai
	- d) penutup bawah
	- e) sandaran tangan
	- f) keyboard
	- g) modul bluetooth
	- h) kipas heat sink
	- i) speaker
- 3. Lepaskan kabel panel sentuh.

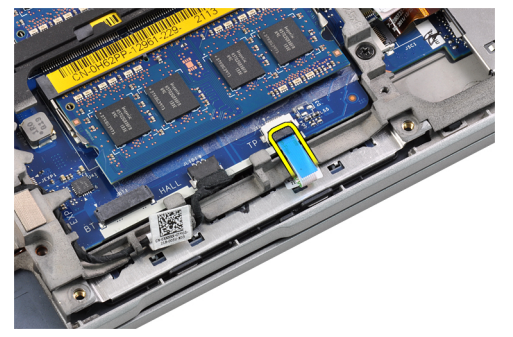

4. Lepaskan kabel sensor hall.

<span id="page-28-0"></span>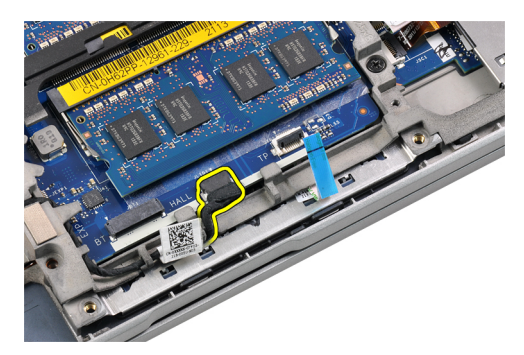

5. Lepas sekrup yang menahan dasar sasis.

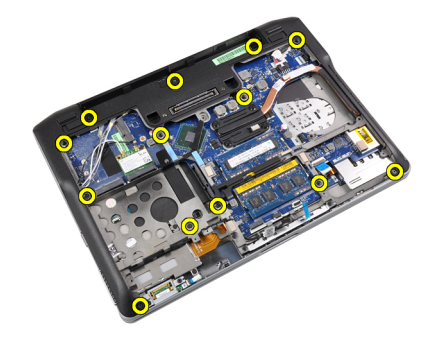

6. Angkat dasar sasis.

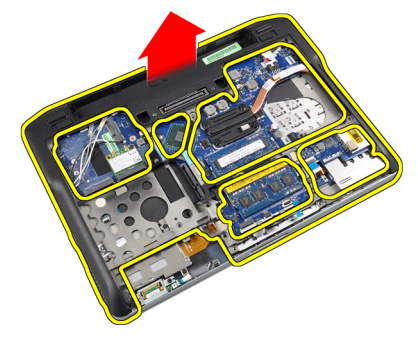

# Memasang Dasar Sasis

- 1. Sesuaikan dasar sasis ke komputer.
- 2. kencangkan sekrup untuk menahan dasar sasis ke komputer.
- 3. Sambungkan kabel berikut ini:
	- a) sensor hall
	- b) alas sentuh
- 4. Pasang:
	- a) speaker
	- b) kipas heat sink
	- c) modul bluetooth
	- d) keyboard
	- e) sandaran tangan
	- f) penutup bawah
	- g) baterai
- <span id="page-29-0"></span>h) ExpressCard
- i) kartu SD
- 5. Ikuti prosedur dalam Setelah Mengerjakan Bagian Dalam Komputer Anda.

# Melepaskan Sensor Hall

- 1. Ikuti prosedur dalam Sebelum Mengerjakan Bagian Dalam Komputer Anda.
- 2. Lepaskan:
	- a) kartu SD
	- b) ExpressCard
	- c) baterai
	- d) penutup bawah
	- e) sandaran tangan
	- f) keyboard
	- g) modul bluetooth
	- h) kipas heat sink
	- i) speaker
	- j) sasis bawah
- 3. Lepaskan jalinan kabel konektor daya dari saluran perutean.

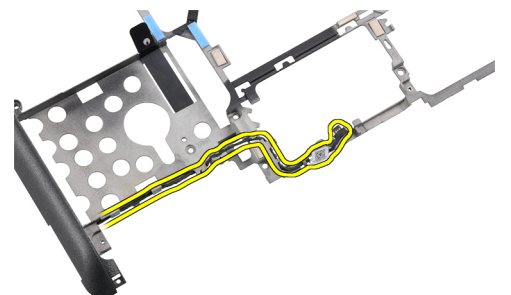

4. Lepaskan sekrup yang menahan sensor hall.

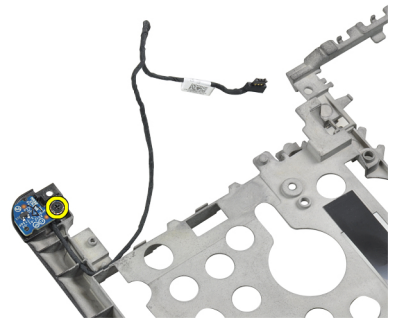

5. Lepaskan sensor hall.

<span id="page-30-0"></span>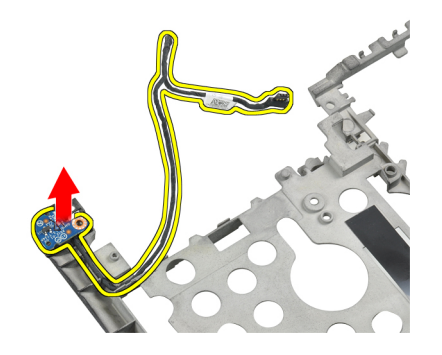

# Memasang Sensor Hall

- 1. Pasang kembali sensor hall di slotnya.
- 2. Eratkan sekrup untuk menahan sensor hall.
- 3. Atur dan sambungkan kabel sensor hall.
- 4. Pasang:
	- a) sasis bawah
	- b) speaker
	- c) kipas heat sink
	- d) modul bluetooth
	- e) keyboard
	- f) sandaran tangan
	- g) penutup bawah
	- h) baterai
	- i) ExpressCard
	- j) kartu SD
- 5. Ikuti prosedur dalam Setelah Mengerjakan Bagian Dalam Komputer Anda.

#### Melepaskan Baterai Sel Berbentuk Koin

- 1. Ikuti prosedur dalam Sebelum Mengerjakan Bagian Dalam Komputer Anda.
- 2. Lepaskan:
	- a) Kartu SD
	- b) ExpressCard
	- c) baterai
	- d) penutup
	- e) sandaran tangan
	- f) keyboard
	- g) modul bluetooth
	- h) kipas heat sink
	- i) speaker
	- j) sasis bawah
- 3. Lepaskan kabel baterai sel yang berbentuk koin.

<span id="page-31-0"></span>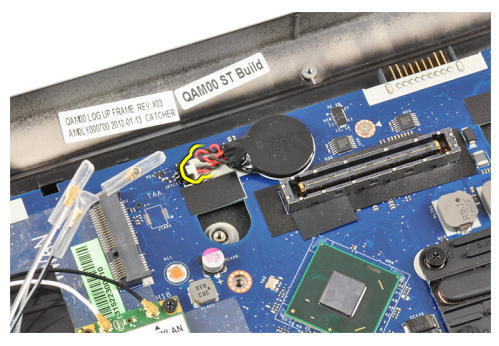

4. Cungkil baterai sel berbentuk koin ke atas dan lepaskan dari komputer.

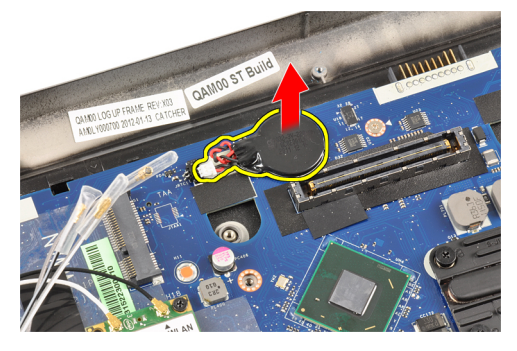

### Memasang Baterai Sel Berbentuk Koin

- 1. Ganti baterai bernetuk koin di slotnya pada komputer.
- 2. Sambungkan kabel baterai sel yang berbentuk koin.
- 3. Pasang:
	- a) sasis bawah
	- b) speaker
	- c) modul bluetooth
	- d) kipas heat sink
	- e) keyboard
	- f) sandaran tangan
	- g) penutup bawah
	- h) baterai
	- i) ExpressCard
	- j) kartu SD
- 4. Ikuti prosedur dalam Setelah Mengerjakan Bagian Dalam Komputer Anda.

#### Melepaskan Board Sistem

- 1. Ikuti prosedur dalam Sebelum Mengerjakan Bagian Dalam Komputer Anda.
- 2. Lepaskan:
	- a) kartu SD
	- b) ExpressCard
	- c) baterai
	- d) penutup bawah
	- e) sandaran tangan
- f) keyboard
- g) modul bluetooth
- h) kipas heat sink
- i) modul heat sink
- j) speaker
- k) unit display
- l) dasar sasis
- 3. Lepaskan kabel board switch WiFi.

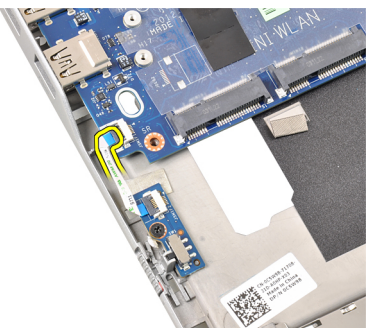

4. Lepaskan kabel sangkar ExpressCard.

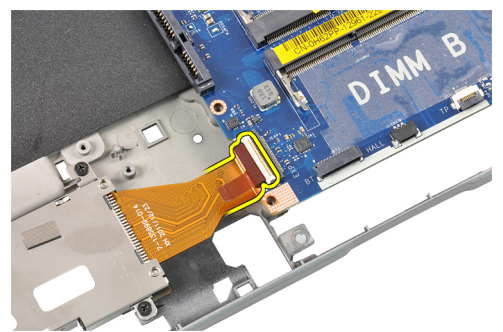

5. Cabut kabel konektor daya.

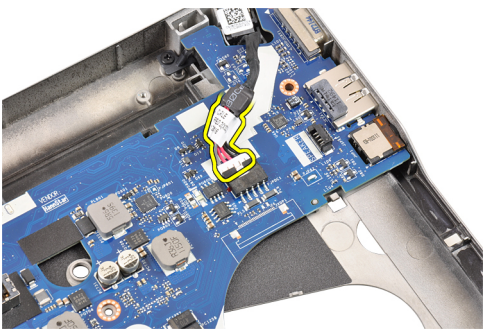

6. Lepaskan sekrup yang menahan board sistem ke komputer.

<span id="page-33-0"></span>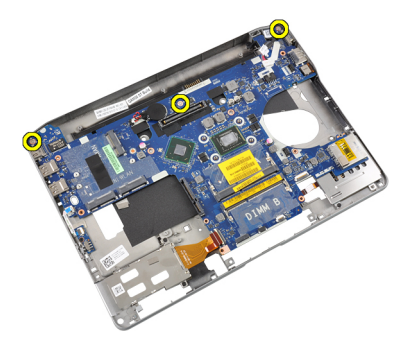

7. Angkat tepi kiri board sistem dan naikkan hingga sudut 45 derajat.

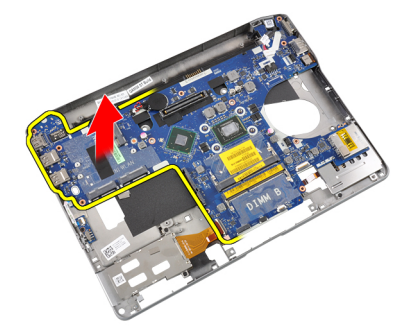

8. Lepaskan board sistem.

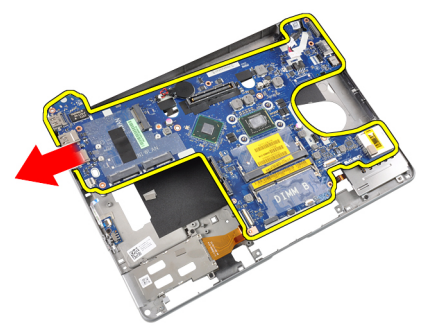

# Memasang Board Sistem

- 1. Letakkan board sistem pada kompartemennya.
- 2. Eratkan sekrup untuk menahan board sistem ke komputer.
- 3. Sambungkan kabel berikut ini:
	- a) konektor daya
	- b) Sangkar ExpressCard
	- c) Board switch WiFi
- 4. Pasang:
	- a) dasar sasis
	- b) unit display
	- c) speaker
	- d) kipas heat sink
	- e) heat sink
	- f) modul bluetooth
- <span id="page-34-0"></span>g) keyboard
- h) sandaran tangan
- i) penutup bawah
- j) baterai
- k) ExpressCard
- l) kartu SD
- 5. Ikuti prosedur dalam Setelah Mengerjakan Bagian Dalam Komputer Anda.

# Melepaskan Port Konektor Daya

- 1. Ikuti prosedur dalam Sebelum Mengerjakan Bagian Dalam Komputer Anda.
- 2. Lepaskan:
	- a) kartu SD
	- b) ExpressCard
	- c) baterai
	- d) penutup bawah
	- e) sandaran tangan
	- f) keyboard
	- g) modul bluetooth
	- h) kipas heat sink
	- i) modul heat-sink
	- j) speaker
	- k) sasis bawah
- 3. Lepaskan kabel konektor daya dari board sistem.

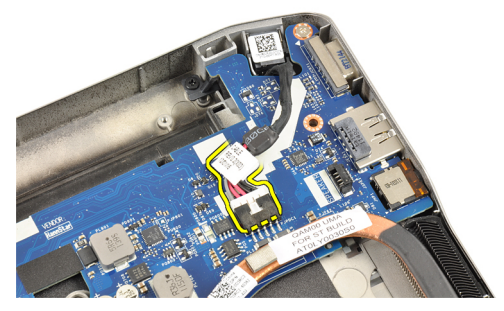

4. Lepaskan port konektor daya.

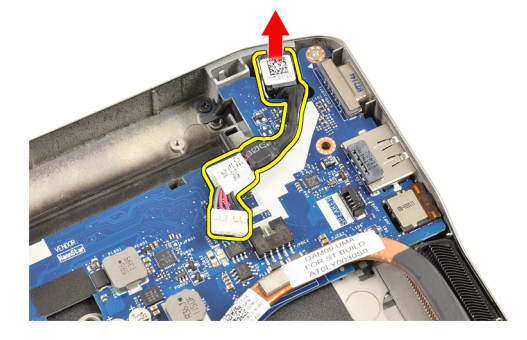

#### <span id="page-35-0"></span>Memasang Port Konektor Daya

- 1. Sisipkan port konektor daya pada slotnya.
- 2. Sambungkan konektor daya ke board sistem.
- 3. Pasang:
	- a) sasis bawah
	- b) speaker
	- c) modul heat-sink
	- d) kipas heat sink
	- e) modul bluetooth
	- f) keyboard
	- g) sandaran tangan
	- h) penutup bawah
	- i) baterai
	- j) ExpressCard
	- k) kartu SD
- 4. Ikuti prosedur dalam Setelah Mengerjakan Bagian Dalam Komputer Anda.

#### Melepaskan Sangkar ExpressCard

- 1. Ikuti prosedur dalam Sebelum Mengerjakan Bagian Dalam Komputer Anda.
- 2. Lepaskan:
	- a) kartu SD
	- b) ExpressCard
	- c) baterai
	- d) penutup bawah
	- e) sandaran tangan
	- f) keyboard
	- g) modul bluetooth
	- h) heat sink
	- i) speaker
	- j) sasis bawah
- 3. Lepaskan kabel pembaca ExpressCard.

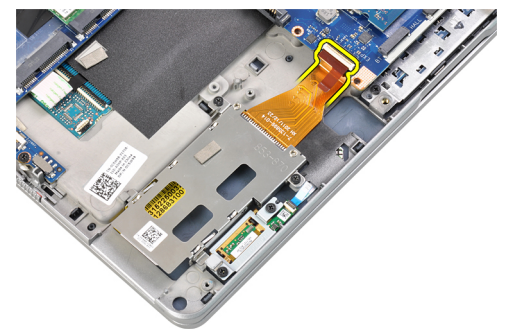

4. Lepaskan sekrup yang menahan sangkar ExpressCard ke komputer.
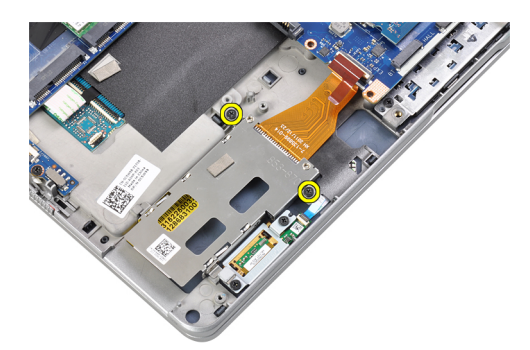

5. Lepaskan sangkar ExpressCard.

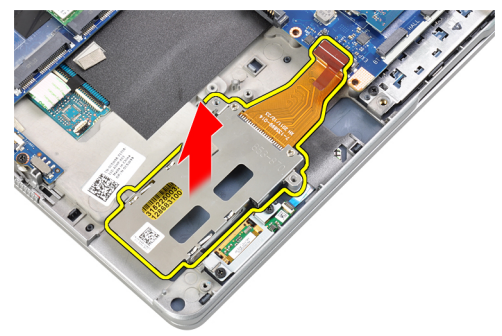

### Memasang Sangkar ExpressCard

- 1. Sisipkan sangkar ExpressCard ke kompartemennya.
- 2. Kencangkan sekrup untuk menahan sangkar ExpressCard ke komputer.
- 3. Sambungkan kabel pembaca ExpressCard.
- 4. Pasang:
	- a) sasis bawah
	- b) speaker
	- c) heat sink
	- d) modul bluetooth
	- e) keyboard
	- f) sandaran tangan
	- g) penutup bawah
	- h) baterai
	- i) ExpressCard
	- j) kartu SD
- 5. Ikuti prosedur dalam Setelah Mengerjakan Bagian Dalam Komputer Anda.

# Melepaskan Board Switch WLAN

- 1. Ikuti prosedur dalam Sebelum Mengerjakan Bagian Dalam Komputer Anda.
- 2. Lepaskan:
	- a) kartu SD
	- b) ExpressCard
	- c) baterai
	- d) penutup bawah
- e) sandaran tangan
- f) keyboard
- g) modul bluetooth
- h) kipas heat sink
- i) speaker
- j) sasis bawah
- 3. Lepaskan kabel board switch WiFi.

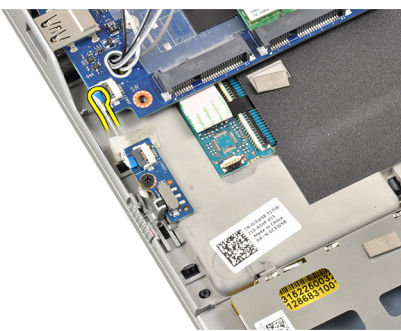

4. Lepaskan sekrup yang menahan board switch WiFi ke komputer.

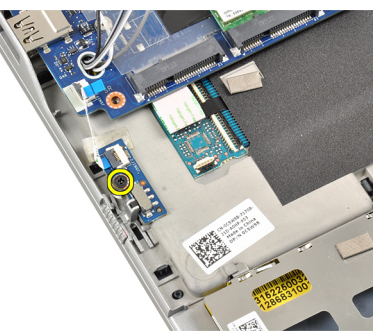

5. Lepaskan board switch WLAN.

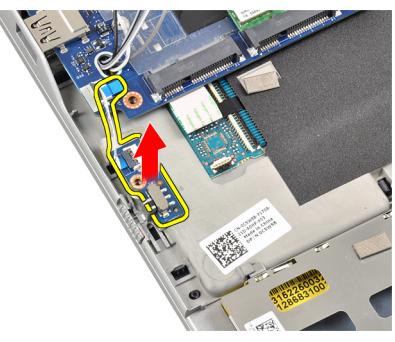

### Memasang Board Switch WiFi

- 1. Letakkan board switch WIFi pada kompartemennya.
- 2. Kencangkan sekrup yang menahan board switch WiFi ke komputer.
- 3. Sambungkan kabel board switch Wi-Fi.
- 4. Pasang:
	- a) sasis bawah
	- b) speaker
- c) kipas heat sink
- d) modul bluetooth
- e) keyboard
- f) sandaran tangan
- g) penutup bawah
- h) baterai
- i) ExpressCard
- j) kartu SD
- 5. Ikuti prosedur dalam Setelah Mengerjakan Bagian Dalam Komputer Anda.

### Melepaskan Sangkar Smart Card

- 1. Ikuti prosedur dalam Sebelum Mengerjakan Bagian Dalam Komputer Anda.
- 2. Lepaskan:
	- a) kartu SD
	- b) ExpressCard
	- c) baterai
	- d) penutup bawah
	- e) sandaran tangan
	- f) keyboard
	- g) kipas heat sink
	- h) modul bluetooth
	- i) speaker
	- j) unit display
	- k) sasis bawah
	- l) board sistem
- 3. Lepaskan sekrup yang menahan sangkar smart card ke komputer.

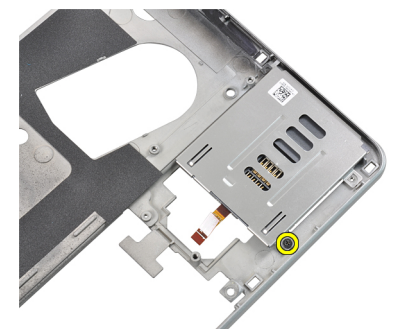

4. Lepaskan sangkar smart card.

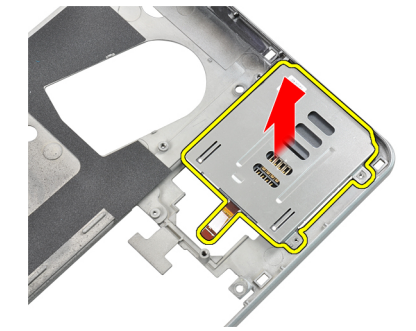

### Memasang Sangkar Smart Card

- 1. Letakkan sangkar smart card pada kompartemennya.
- 2. Kencangkan sekrup yang menahan sangar smart card ke komputer.
- 3. Pasang:
	- a) board sistem
	- b) sasis bawah
	- c) unit display
	- d) speaker
	- e) modul bluetooth
	- f) kipas heat sink
	- g) keyboard
	- h) sandaran tangan
	- i) penutup bawah
	- j) baterai
	- k) ExpressCard
	- l) kartu SD
- 4. Ikuti prosedur dalam Setelah Mengerjakan Bagian Dalam Komputer Anda.

### Melepaskan Bezel Display

- 1. Ikuti prosedur dalam Sebelum Mengerjakan Bagian Dalam Komputer Anda.
- 2. Lepaskan baterai.
- 3. Cungkil tepi atas bezel display.

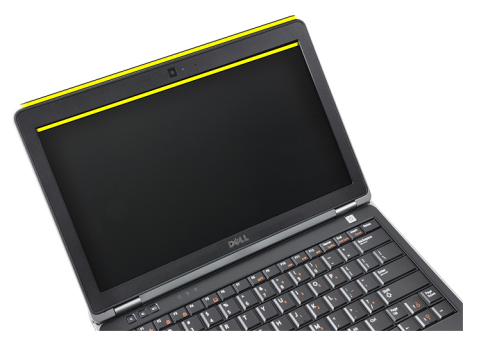

4. Lakukan juga di sepanjang sisi dan tepi bawah bezel display.

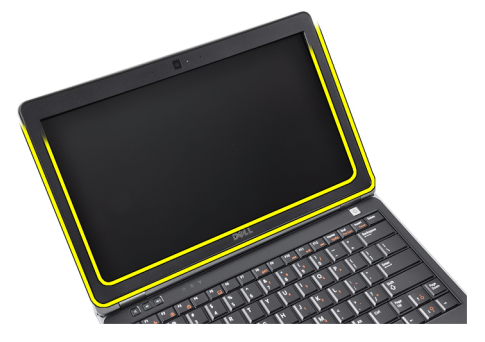

5. Lepaskan bezel display dari unit display.

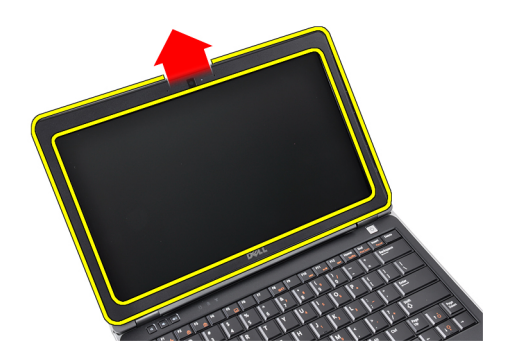

### Memasang Bezel Display

- 1. Tempatkan bezel display ke dalam unit display.
- 2. Dimulai dari sudut atas, tekan pada bezel display lalu seluruh tepi bezel hingga terpasang pada unit display.
- 3. Tekan pada tepi kiri dan kanan pada bezel display.
- 4. Pasang baterai.
- 5. Ikuti prosedur dalam Setelah Mengerjakan Bagian Dalam Komputer Anda.

## Melepaskan Panel Display

- 1. Ikuti prosedur dalam Sebelum Mengerjakan Bagian Dalam Komputer Anda.
- 2. Lepaskan:
	- a) baterai
	- b) bezel display
- 3. Lepaskan sekrup yang menahan panel display ke unit display.

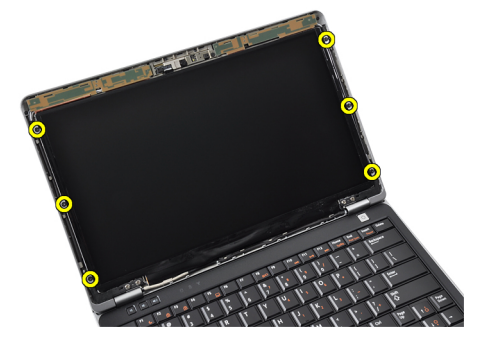

4. Balikkan panel display.

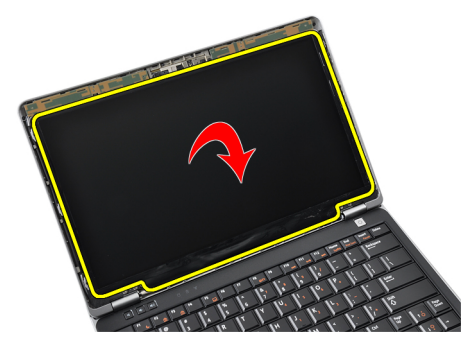

5. Angkat perekat konektor kabel LVDS dan lepaskan kabel LVDS dari panel display.

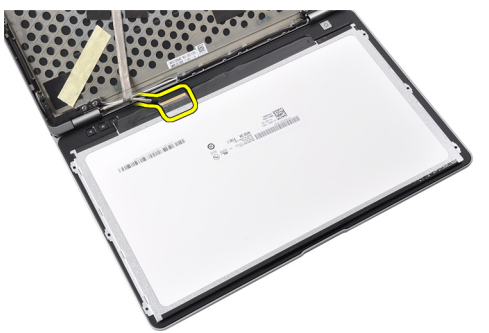

6. Lepaskan panel display dari unit display.

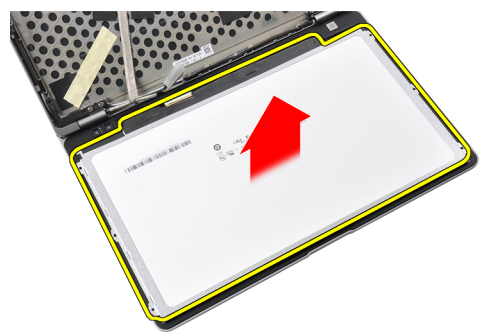

## Memasang Panel Display

- 1. Pasang perekat konektor kabel LVDS dan sambungkan kabel LVDS dengan panel display.
- 2. Tempatkan panel display ke dalam unit display.
- 3. Kencangkan sekrup yang menahan panel display ke unit display.
- 4. Pasang:
	- a) bezel display
	- b) baterai
- 5. Ikuti prosedur dalam Setelah Mengerjakan Bagian Dalam Komputer Anda.

### Melepaskan Unit Display

- 1. Ikuti prosedur dalam Sebelum Mengerjakan Bagian Dalam Komputer Anda.
- 2. Lepaskan:
	- a) Kartu SD
	- b) ExpressCard
	- c) baterai
	- d) penutup bawah
	- e) sandaran tangan
	- f) keyboard
- 3. Lepaskan sekrup dari bagian bawah sasis.

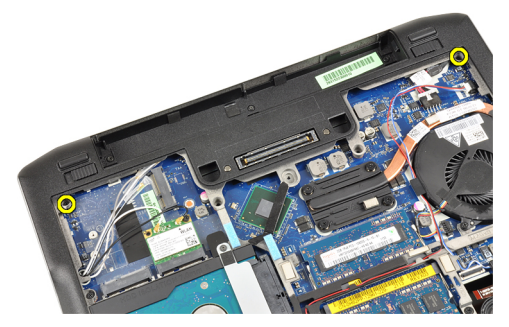

4. Lepaskan kabel antena yang mungkin tersambung pada solusi nirkabel dan keluarkan dari saluran perutean.

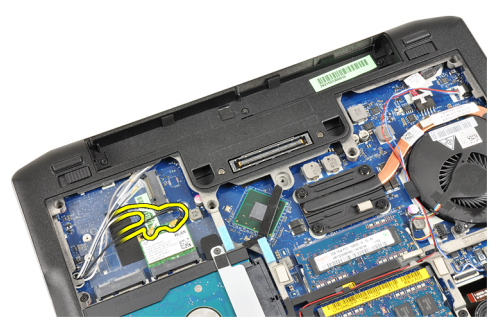

5. Lepaskan sekrup yang menahan braket pemberi sinyal diferensial bertegangan rendah (LVSD) ke komputer.

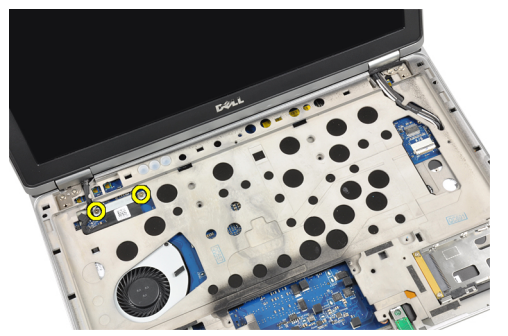

6. Lepaskan braket LVDS.

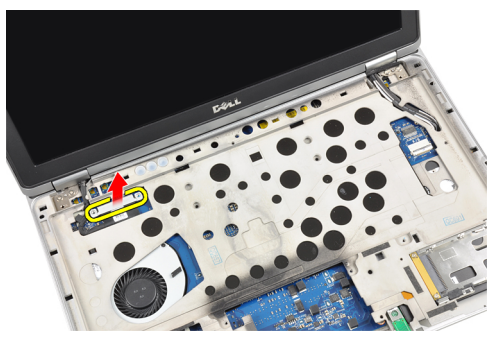

7. Lepaskan kabel LVDS.

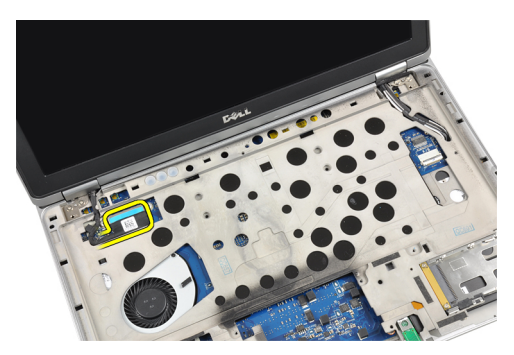

8. Tarik kabel antena melalui celah pada bagian atas komputer.

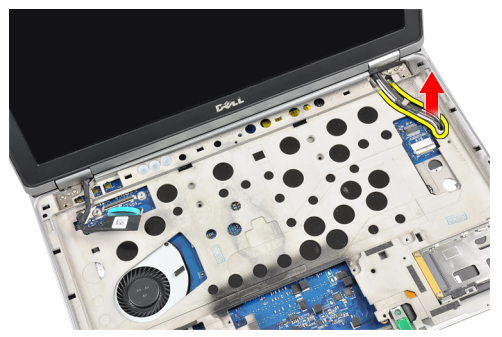

9. Lepaskan sekrup yang menahan unit display ke komputer.

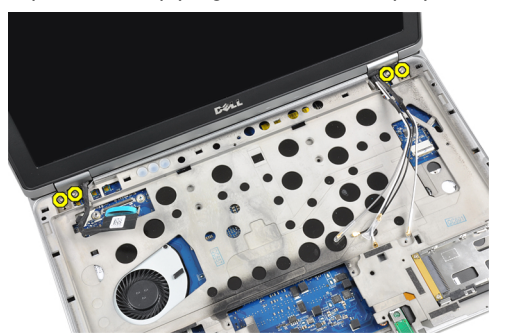

10. Tarik unit display ke atas dari sasis.

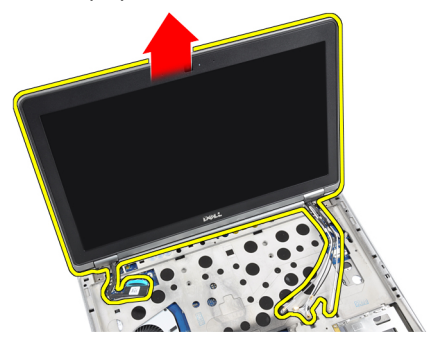

# Memasang Unit Display

- 1. Tempatkan unit display pada komputer.
- 2. Kencangkan sekrup untuk menahan unit display ke sasis.
- 3. Pasang kabel antena melalui panduan jalur.
- 4. Sambungkan kabel antena ke komputer.
- 5. Atur dan sambungkan kabel speaker.
- 6. Letakkan braket LVDS pada slotnya.
- 7. Kencangkan sekrup yang menahan braket LVDS ke komputer.
- 8. Atur dan sambungkan kabel antena yang terhubung ke solusi nirkabel.
- 9. Balik komputer dan kencangkan sekrup di bagian bawah.
- 10. Pasang:
	- a) keyboard
	- b) sandaran tangan
	- c) penutup bawah
	- d) baterai
	- e) ExpressCard
	- f) kartu SD
- 11. Ikuti prosedur dalam Setelah Mengerjakan Bagian Dalam Komputer Anda.

### Melepaskan Kamera

- 1. Ikuti prosedur dalam Sebelum Mengerjakan Bagian Dalam Komputer Anda.
- 2. Lepaskan:
	- a) baterai
	- b) bezel display
- 3. Lepaskan perekat konduktif.

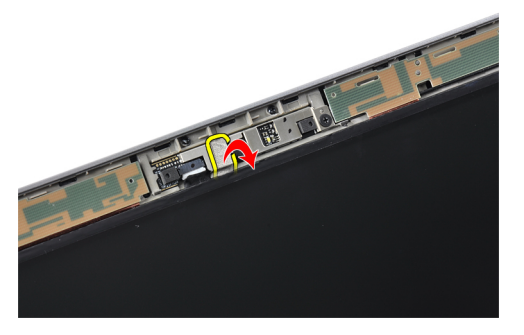

4. Lepaskan sekrup yang menahan kamera ke unit display.

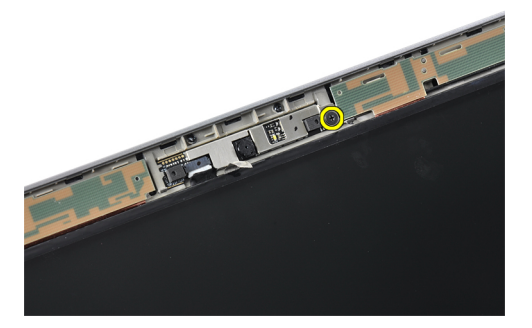

5. Angkat ujung kanan kamera.

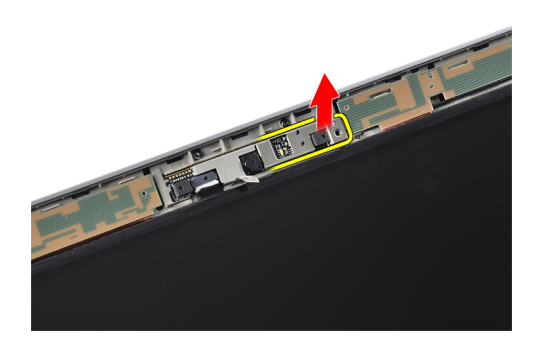

6. Balikkan kamera keluar.

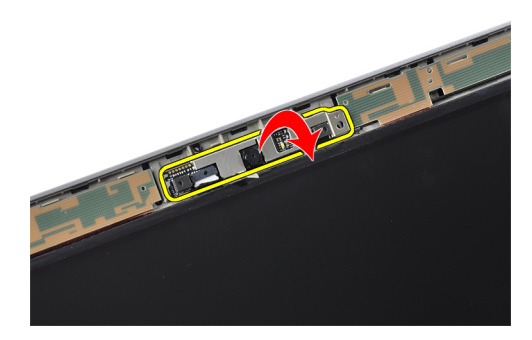

7. Lepas kabel kamera setelah itu lepas kamera.

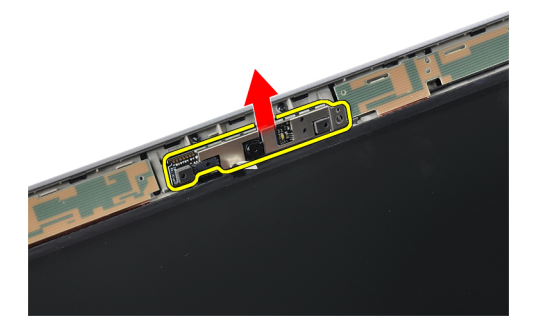

### Memasang Kamera

- 1. Pasang kamera pada slotnya di panel display.
- 2. Eratkan sekrup untuk menahan kamera ke unit display.
- 3. Sambungkan kabel kamera ke kamera.
- 4. Pasang perekat konduktif.
- 5. Pasang:
	- a) bezel display
	- b) baterai
- 6. Ikuti prosedur dalam Setelah Mengerjakan Bagian Dalam Komputer Anda.

## Melepaskan LVDS dan Kabel Kamera

- 1. Ikuti prosedur dalam Sebelum Mengerjakan Bagian Dalam Komputer Anda.
- 2. Lepaskan:
	- a) kartu SD
	- b) ExpressCard
	- c) baterai
	- d) penutup bawah
	- e) sandaran tangan
	- f) keyboard
	- g) bezel display
	- h) panel display
	- i) unit display
- 3. Lepaskan LVDS dan kabel kamera dari kamera.

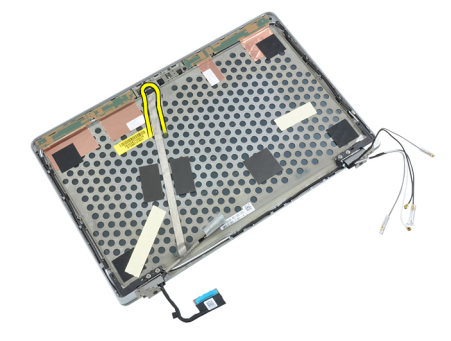

4. Lepaskan perekat yang menahan LVDS dan kabel kamera ke unit display.

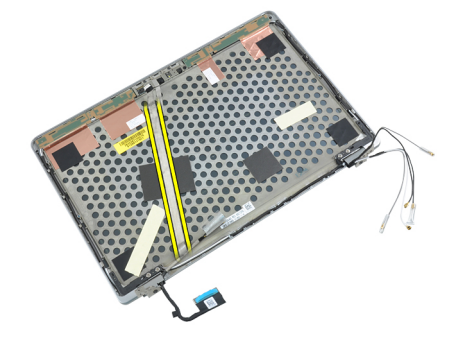

5. Lepaskan LVDS dan kabel kamera dari unit display.

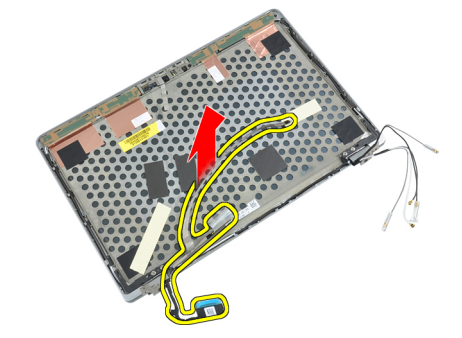

## Memasang LVDS dan Kabel Kamera

- 1. Tempelkan LVDS dan kabel kamera ke unit display.
- 2. Sambungkan LVDS dan kabel kamera
- 3. Pasang:
	- a) unit display
	- b) panel display
	- c) bezel display
	- d) keyboard
	- e) sandaran tangan
	- f) penutup bawah
	- g) baterai
	- h) ExpressCard
	- i) kartu SD
- 4. Ikuti prosedur dalam Setelah Mengerjakan Bagian Dalam Komputer Anda.

# Informasi Tambahan

Bagian ini menyediakan informasi tambahan untuk fitur tambahan yang menjadi bagian dari komputer Anda.

## Informasi Port Dock

Port dock digunakan untuk menghubungkan laptop ke stasiun dock (opsional).

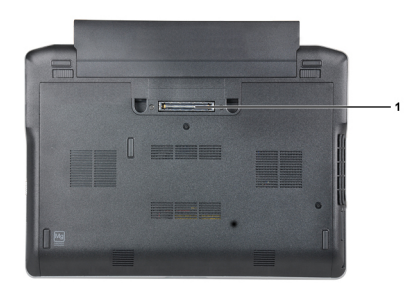

1. Port Dock

# Pengaturan Sistem

Pengaturan Sistem memungkinkan Anda untuk mengelola perangkat keras komputer dan menetapkan opsi tingkat-BIOS. Dari Pengaturan Sistem, Anda dapat:

- Mengubah pengaturan NVRAM setelah Anda menambahkan atau menghapus perangkat keras.
- Melihat konfigurasi perangkat keras sistem
- Mengaktifkan atau menonaktifkan perangkat terintegrasi
- Menetapkan ambang performa dan pengelolaan daya
- Mengelola keamanan komputer

### Urutan Booting

Urutan Booting memungkinkan Anda untuk mmelewati urutan perangkat booting yang telah ditentukan Pengaturan Sistem dan melakukan booting secara langsung dari perangkat tertentu (misalnya: drive optis atau hard disk). Selama Power-on Self Test (POST), ketika logo Dell muncul, Anda dapat:

- Mengakses Pengaturan Sistem dengan menekan tombol <F2>
- Memunculkan menu booting satu kali dengan menekan tombol <F12>

Menu booting satu-kali menampilkan perangkat yang akan melakukab booting termasuk opsi diagnostik. Opsi menu booting adalah:

- Lepaskan Drive (jika Anda)
- Drive STXXXX

**CATATAN:** XXX menyatakan nomor drive SATA.

- Drive Optis
- Diagnostik

CATATAN: Memilih Diagnostik, akan menampilkan layar diagnostik ePSA.

Layar urutan booting juga menampilkan opsi untuk mengakses layar Pengaturan Sistem.

### Tombol Navigasi

Tabel berikut menampilkan tombol navigasi pengaturan sistem.

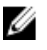

CATATAN: Untuk kebanyakan opsi pengaturan sistem, perubahan yang Anda buat akan disimpan namun tidak akan diterapkan hingga Anda menyalakan ulang sistem Anda.

#### Tabel 1. Tombol Navigasi

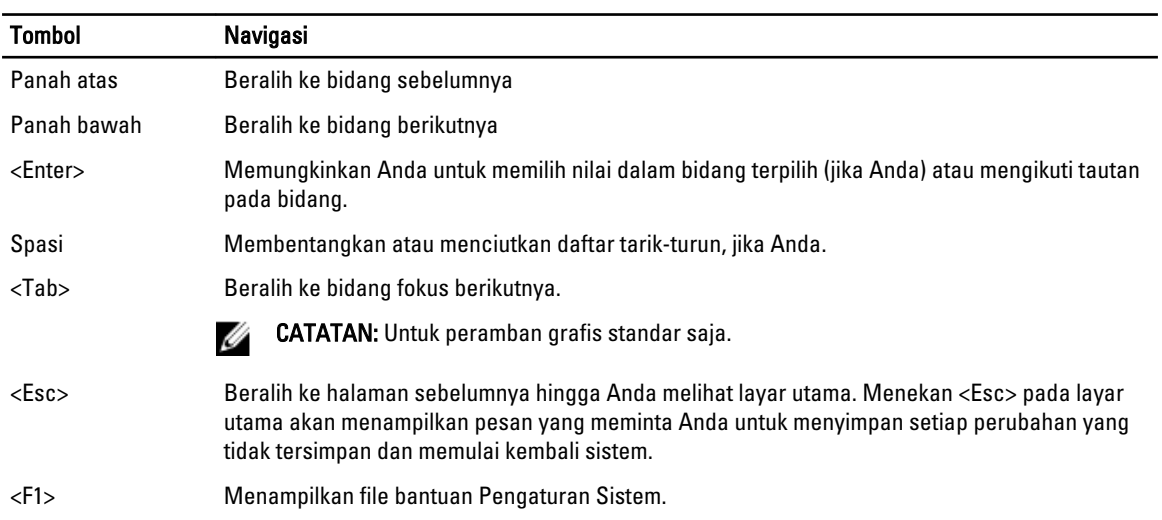

## Opsi Pengaturan Sistem

U CATATAN: Bergantung pada komputer Anda dan perangkat yang dipasang padanya, item yang tercantum pada bagian ini dapat muncul atau juga tidak.

#### Tabel 2. Umum

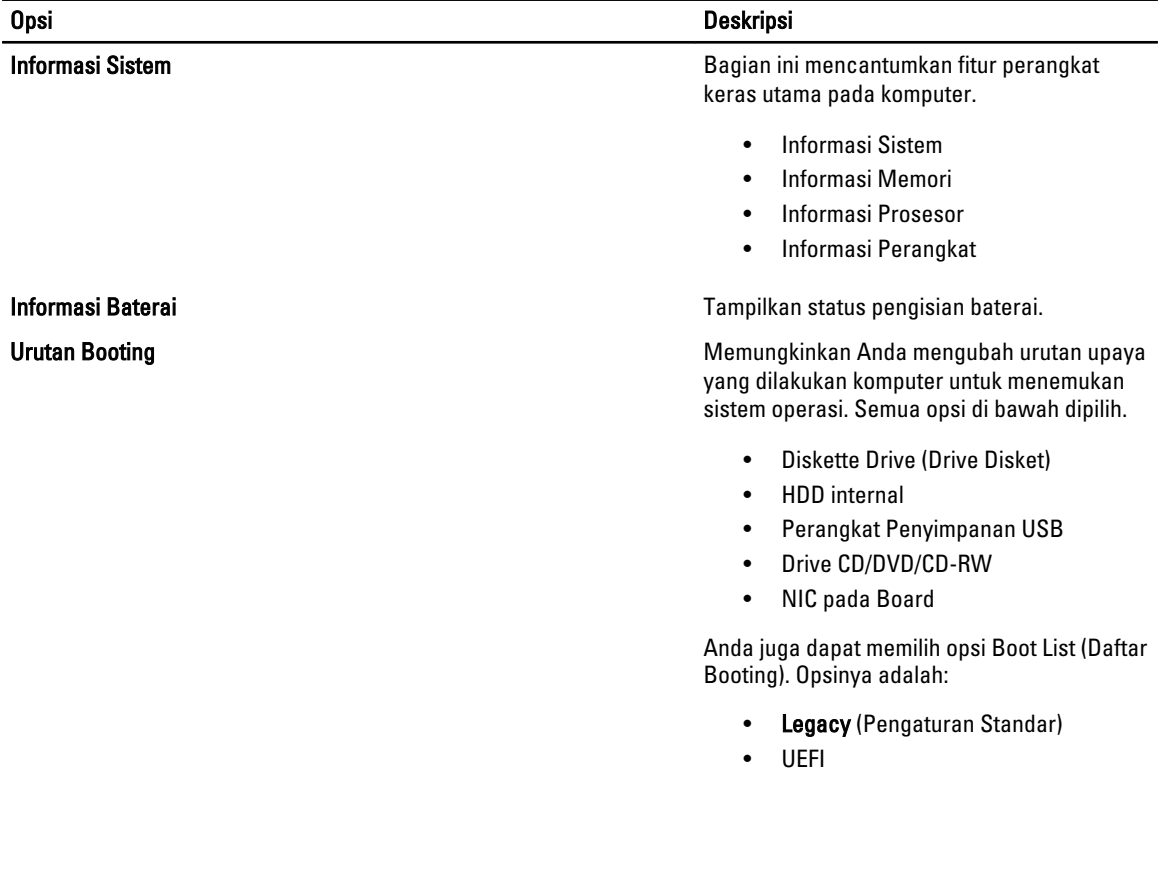

#### Tabel 3. System Configuration (Konfigurasi Sistem)

### Opsi Deskripsi

**Tanggal/Waktu** Memungkinkan Anda untuk menetapkan tanggal dan waktu.

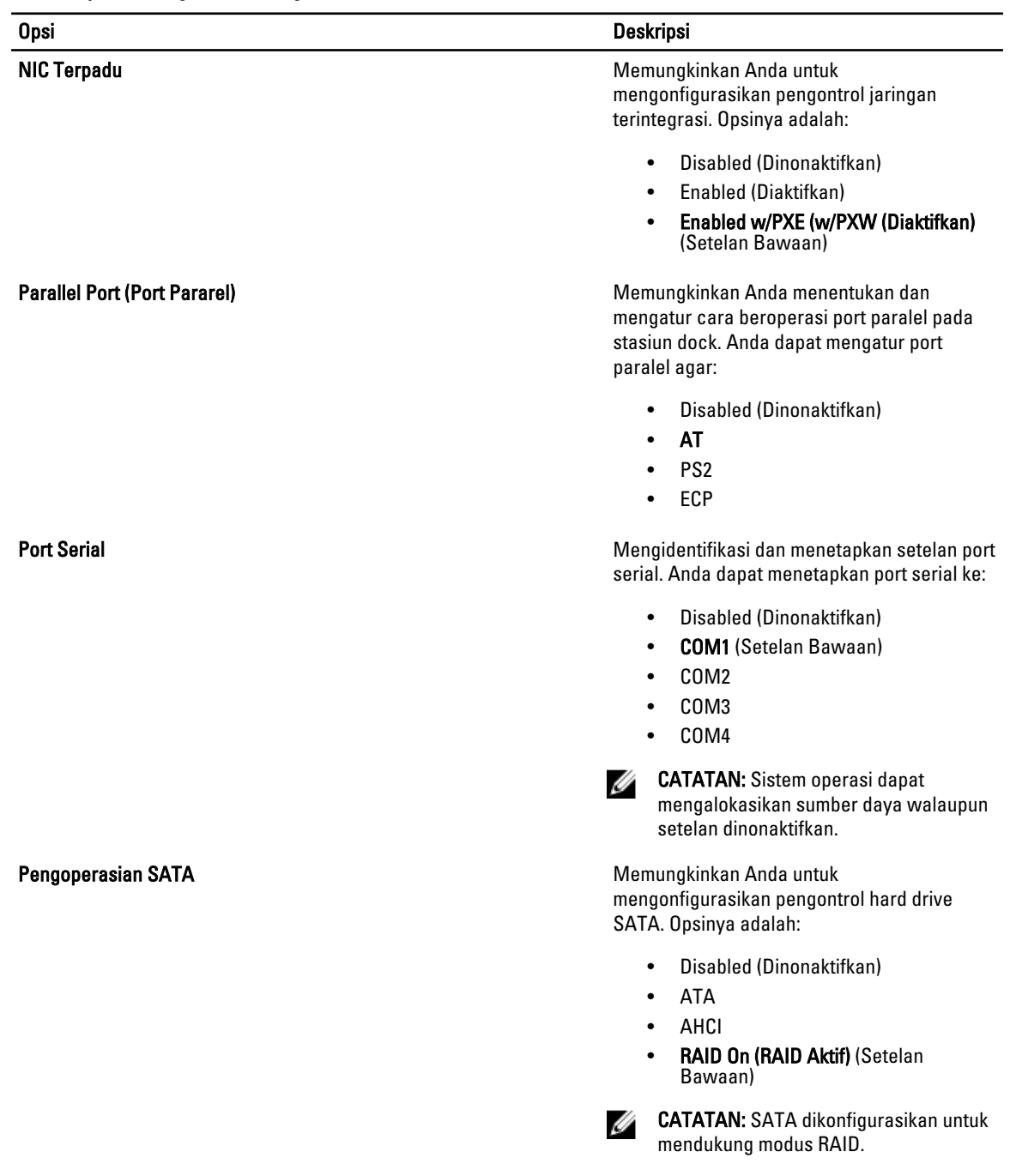

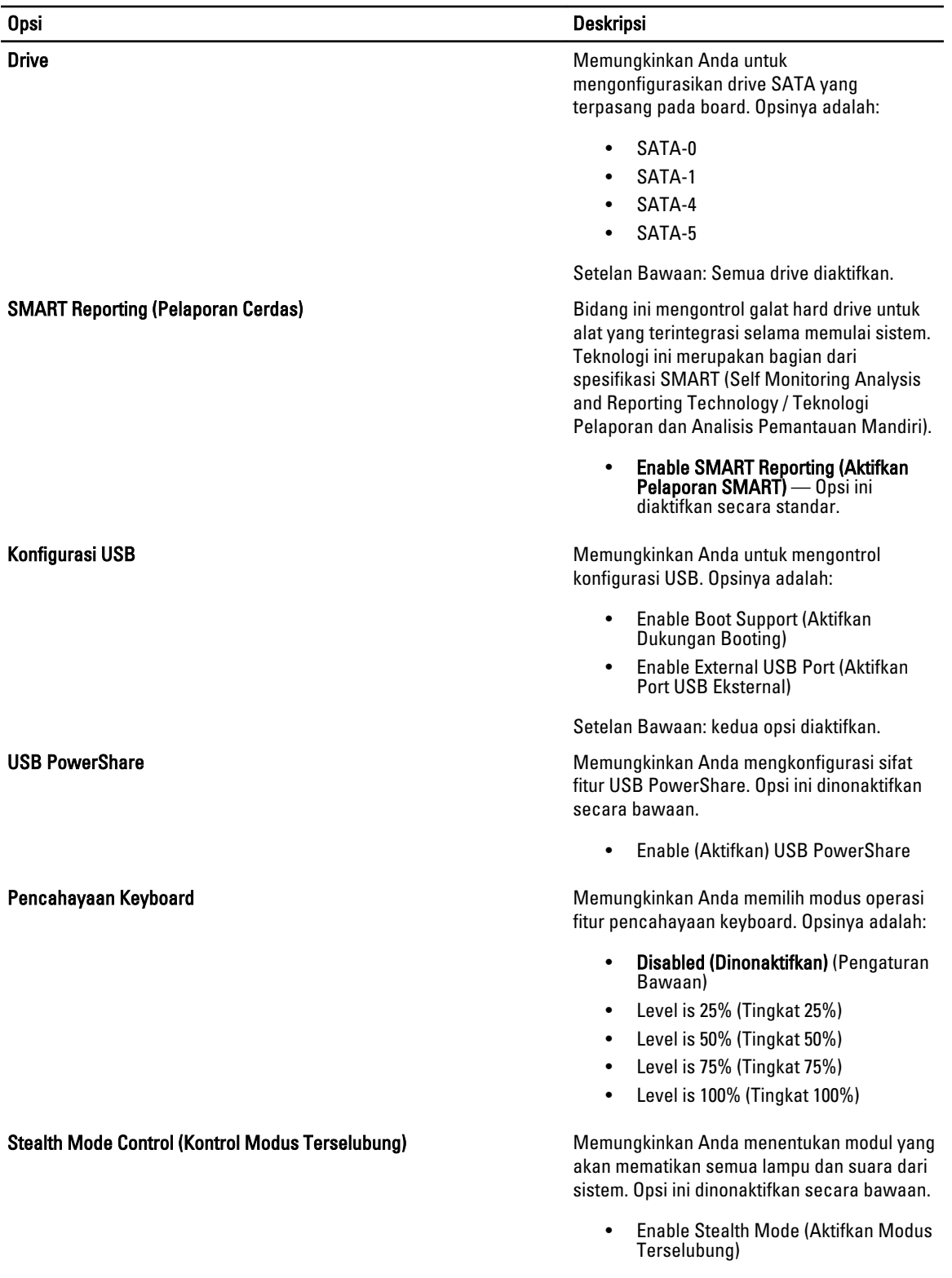

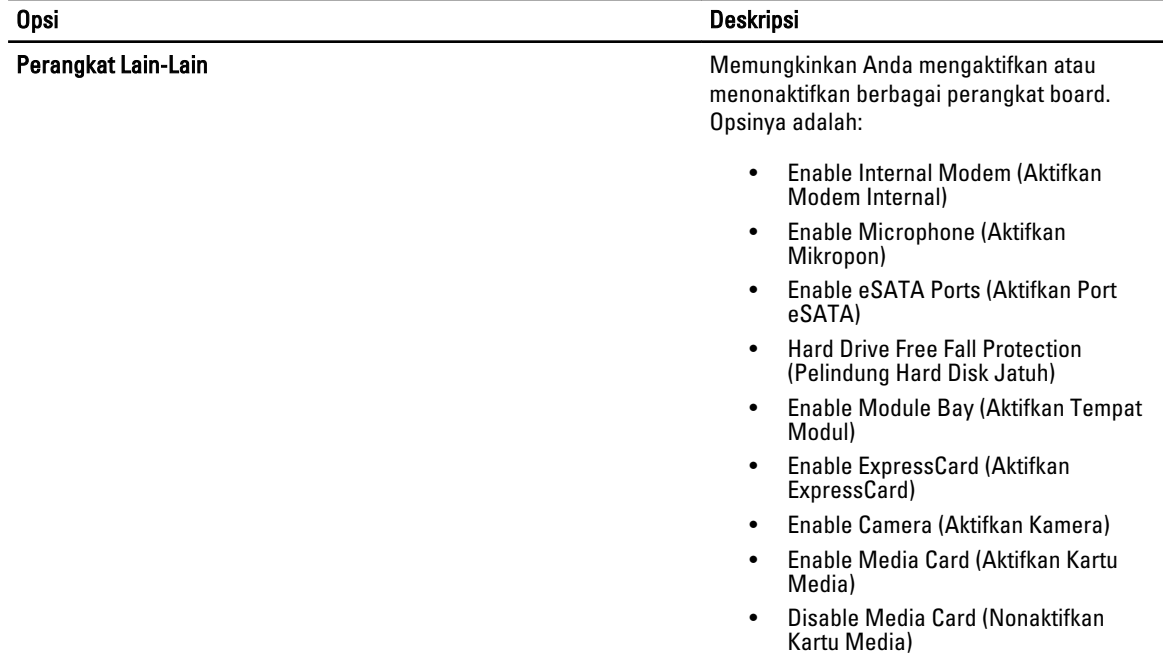

Setelan Bawaan: Semua perangkat diaktifkan.

#### Tabel 4. Video

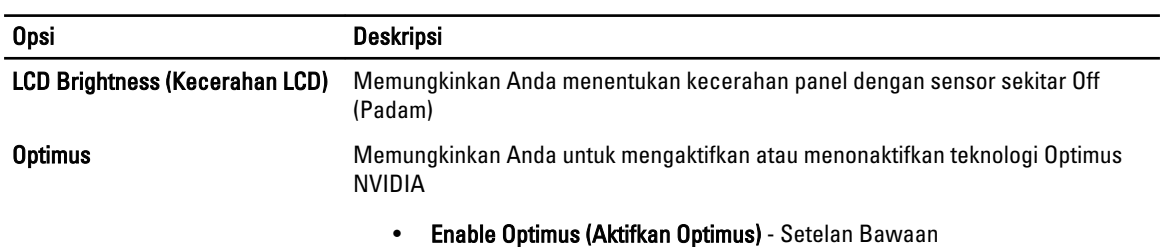

#### Tabel 5. Keamanan

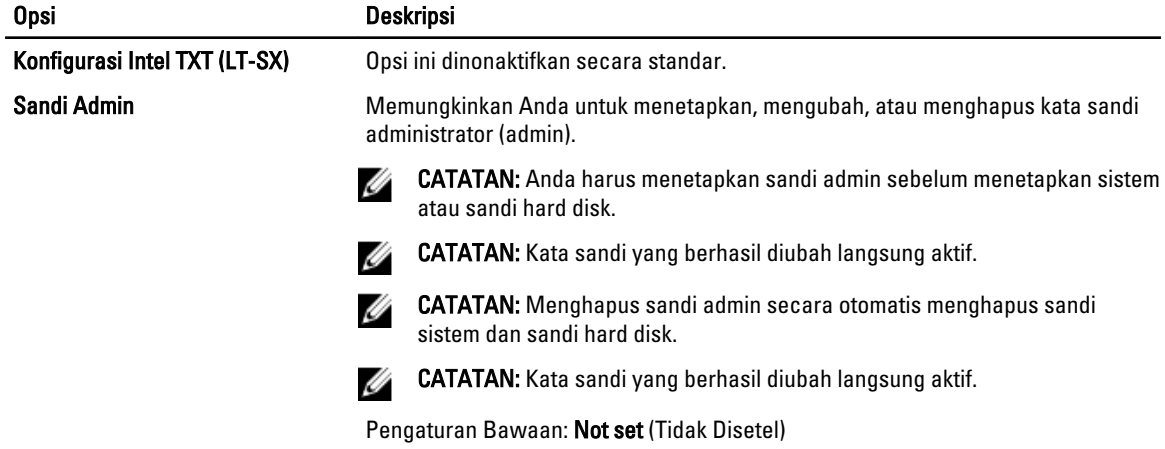

55

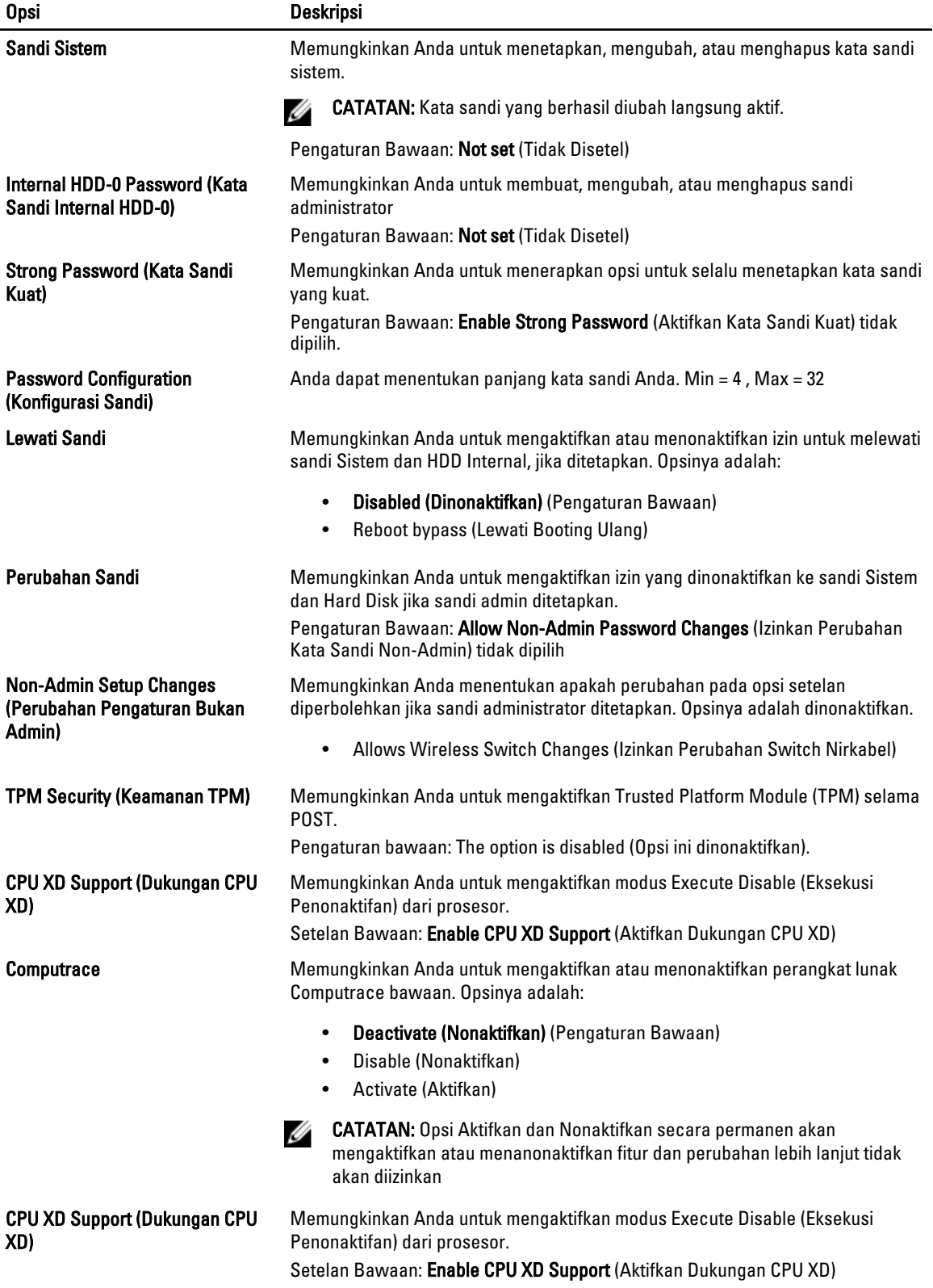

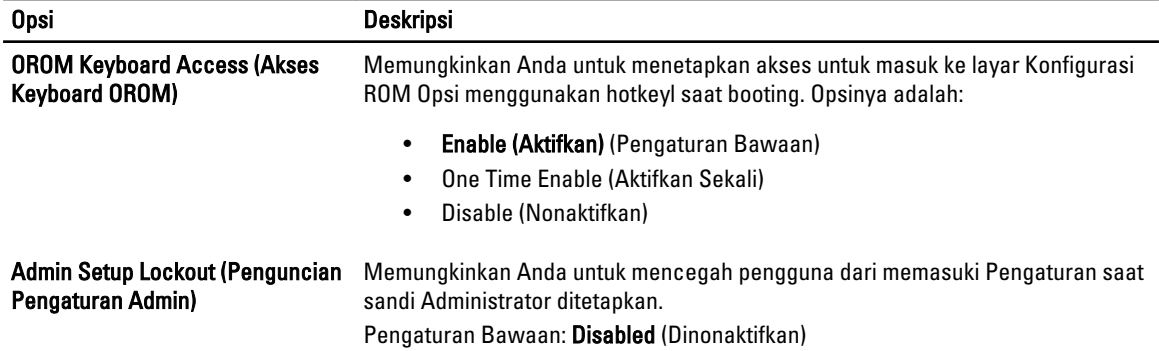

#### Tabel 6. Kinerja

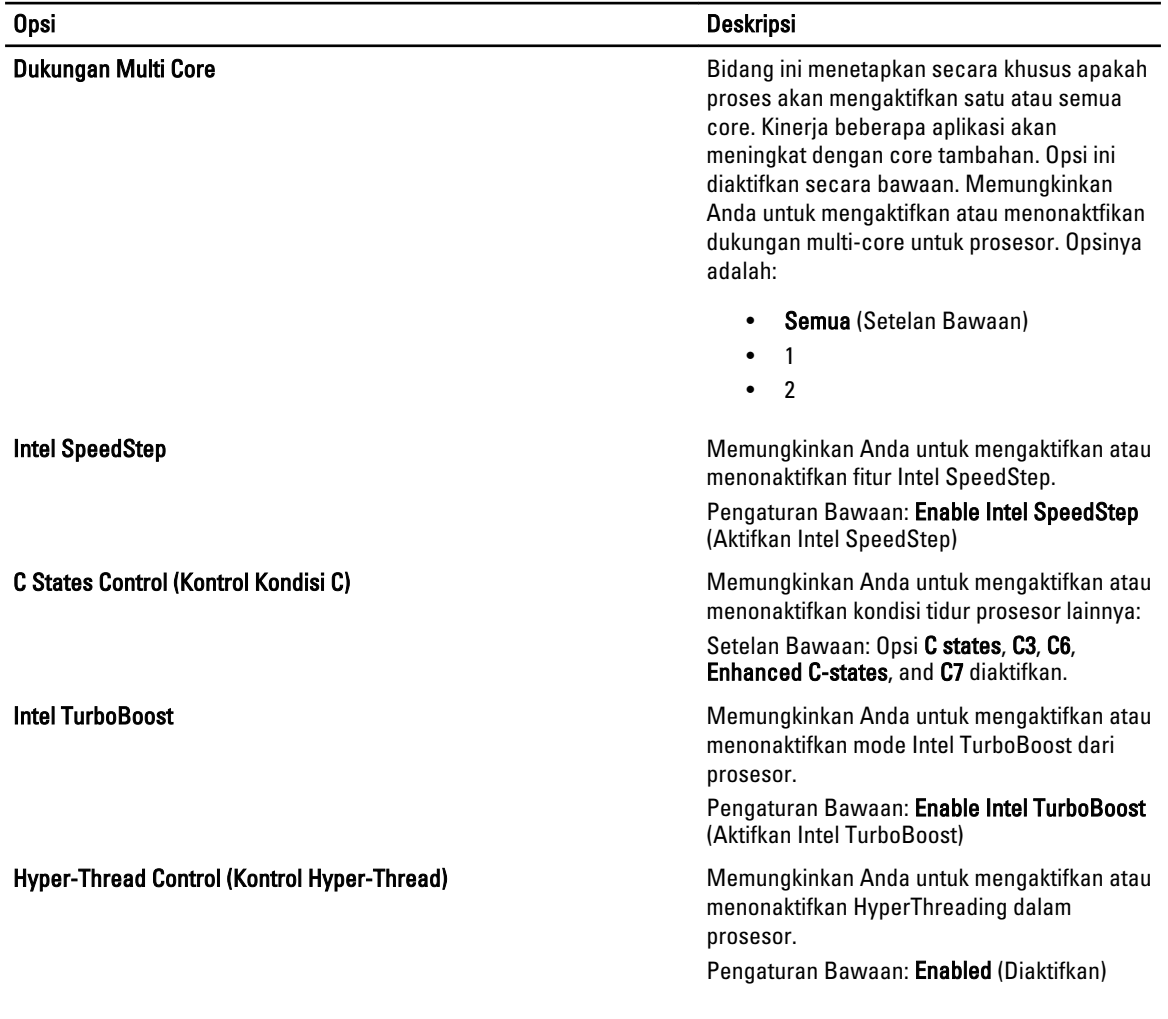

### Tabel 7. Manajemen Daya

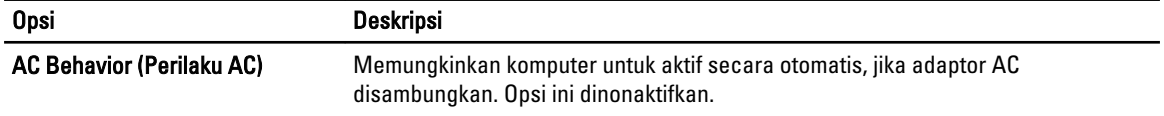

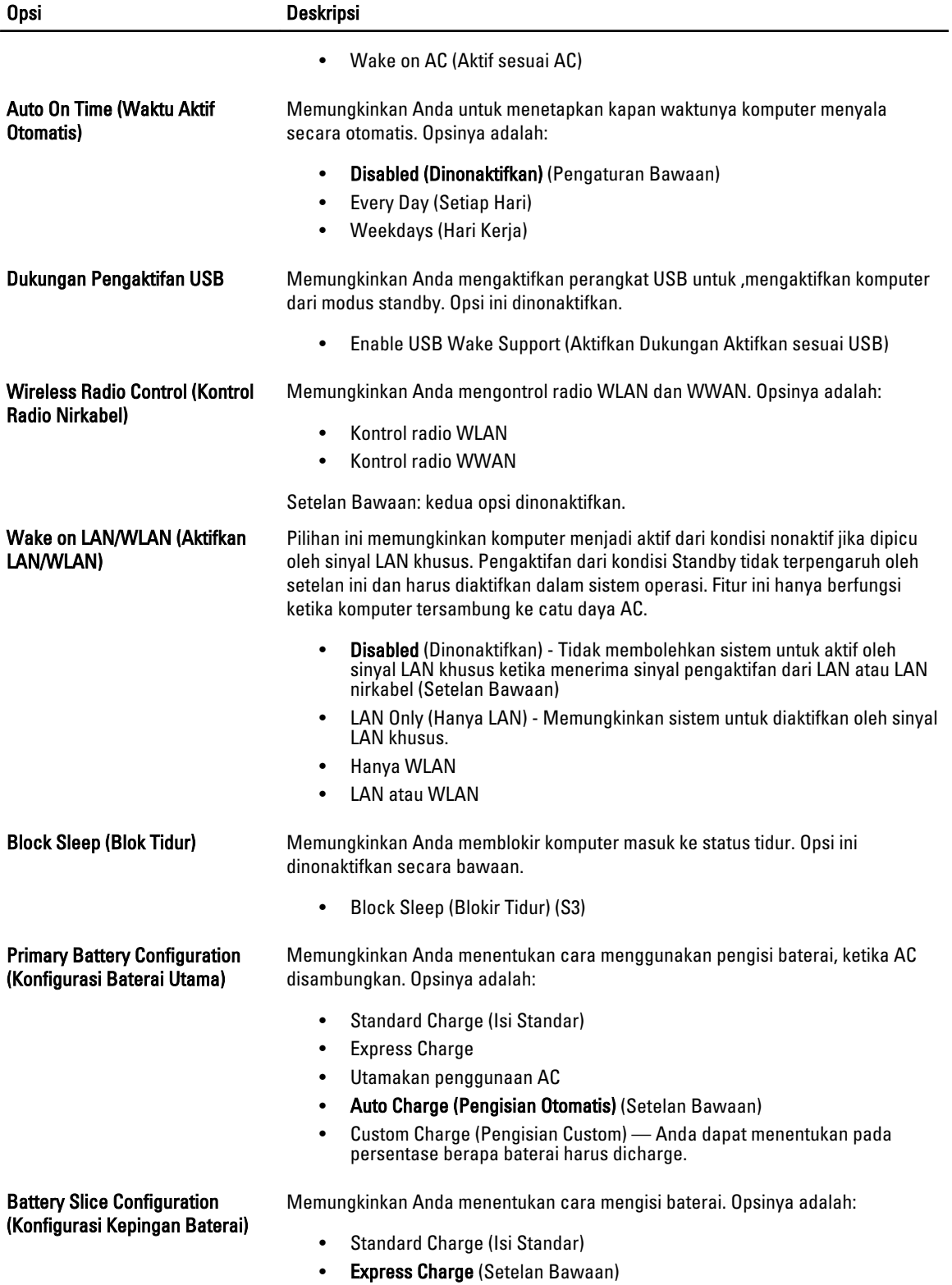

Tabel 8. POST Behavior (Perilaku POST)

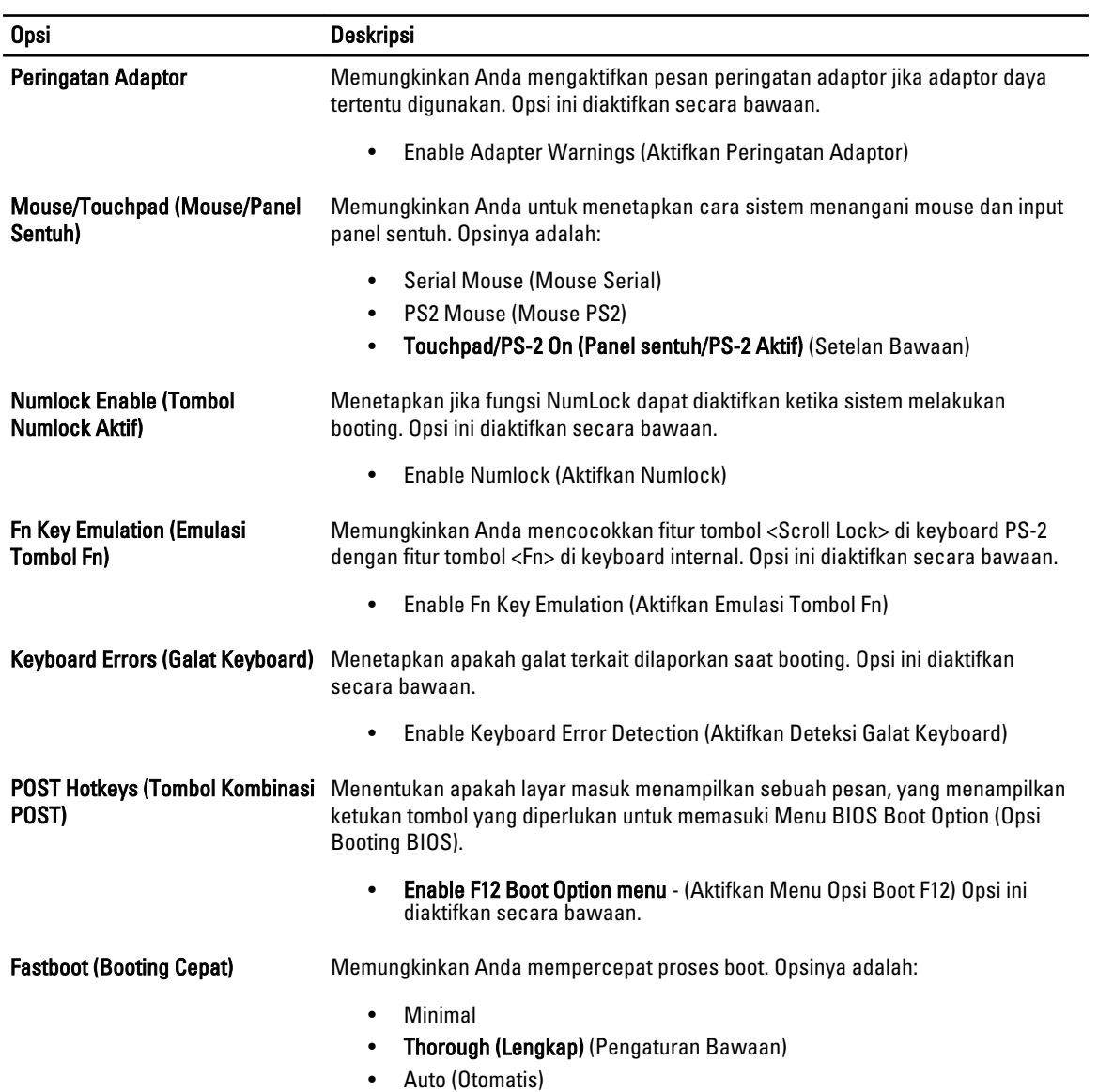

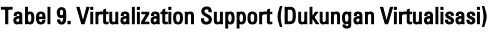

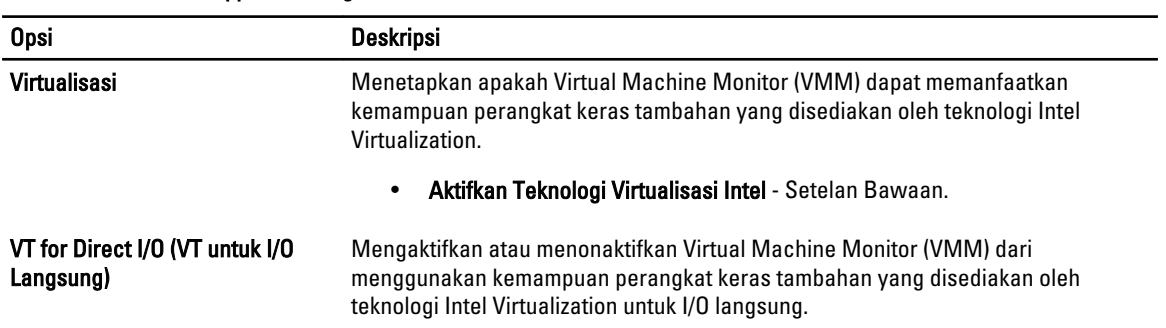

#### Opsi Deskripsi

#### • Aktifkan Teknologi Virtualisasi Intel untuk I/O Langsung - Setelan Bawaan.

#### Tabel 10. Wireless (Nirkabel)

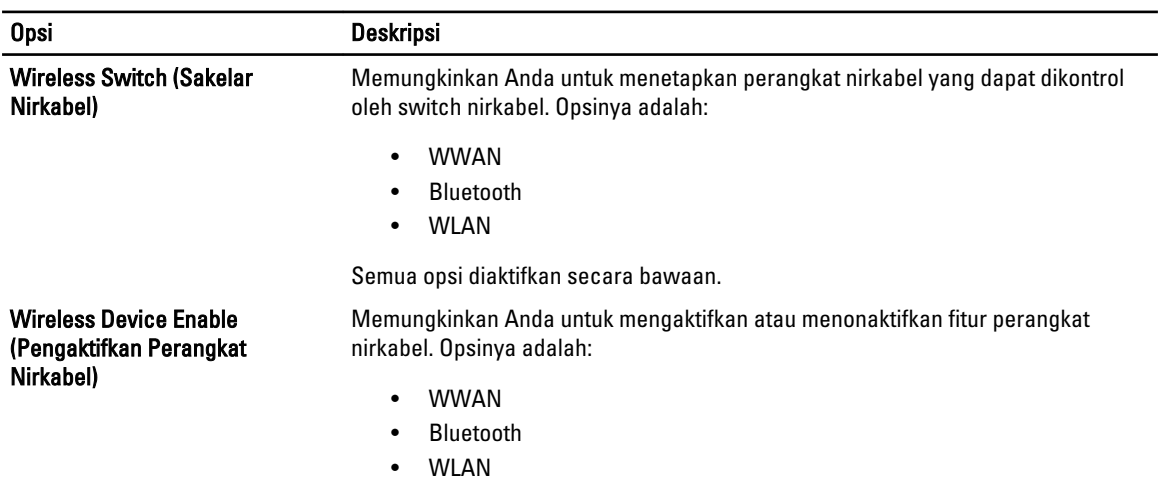

Semua opsi diaktifkan secara bawaan.

#### Tabel 11. Maintenance (Pemeliharaan)

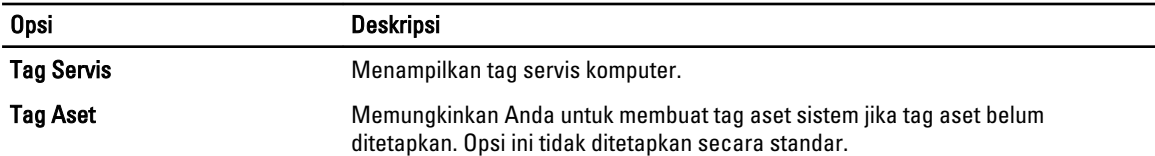

#### Tabel 12. System Logs (Log Sistem)

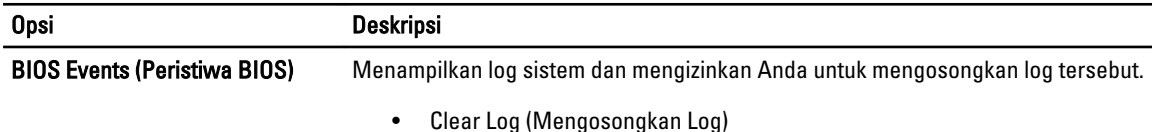

### Memperbarui BIOS

Anda disarankan untuk memperbaru BIOS Anda (pengaturan sistem), saat mengganti board sistem jika pembaruan tersedia. Untuk notebook, pastikan bahwa baterai telah terisi penuh dan tersambung ke outlet daya

- 1. Nyalakan kembali komputer.
- 2. Kunjungi support.dell.com/support/downloads.
- 3. Jika Anda memiliki Tag Servis atau Kode Servis Ekspres:

CATATAN: Untuk desktop, label tag servis tersedia pada bagian depan komputer Anda.

CATATAN: Untuk notebook, label tag servis tersedia pada bagian bawah komputer Anda.

- a) Masukkan Tag Servis atau Kode Servis Ekspres dan klik Kirim.
- b) Klik Kirim dan lanjutkan ke langkah 5.
- 4. Jika Anda tidak memiliki tag servis komputer atau kode servise ekspres, pilih satu yang berikut ini:
	- a) Deteksi otomatis Tag Servis saya
	- b) Pilih dari Produk Saya dan Daftar Layanan
	- c) Pilih dari daftar semua produk Dell
- 5. Pada aplikasi dan layar driver, di bawah daftar tarik-turun Sistem Operasi, pilih BIOS.
- 6. Kenali file BIOS terakhir dan klik Download File.
- 7. Pilih metode download yang diinginkan dalam Pilih metode method download Anda di bawah jendela; klik Download Sekarang.

Jendela File Download muncul.

- 8. Klik Simpan untuk menyimpan file pada komputer.
- 9. Klik Jalankan untuk memasang pengaturan BIOS yang telah diperbarui di komputer Anda. Ikuti petunjuk yang ada pada layar.

### Sandi Sistem dan Pengaturan

Anda dapat membuat sandi sistem dan sandi pengaturan untuk mengamankan komputer Anda.

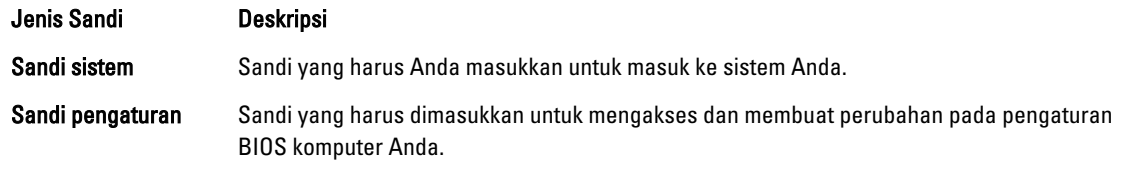

PERHATIAN: Fitur sandi menyediakan tingkat keamanan dasar untuk data di komputer Anda.

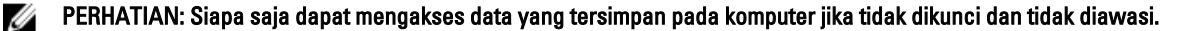

CATATAN: Komputer Anda dikirim dengan fitur sandi sistem dan pengaturan dalam keadaan dinonaktifkan. Ø

### Menetapkan Sandi Sistem dan Sandi Pengaturan

Anda dapat menetapkan Sandi Sistem yang baru dan/atau Sandi Pengaturan atau mengubah Sandi Sistem dan/atau Sandi Pengaturan saat ini hanya jika Status Sandi dalam keadaan Tidak Terkunci. Jika Status Sandi Status Terkunci, Anda tidak dapat mengganti Sandi Sistem.

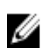

CATATAN: Jika jumper sandi dinonaktifkan, Sandi Sistem dan Sandi Pengaturan saat ini dihapus dan Anda tidak perlu menyediakan sandi sistem untuk masuk ke komputer.

Untuk masuk ke pengaturan sistem, tekan <F2> segera pada saat komputer dinyalakan atau boot ulang.

- 1. Pada layar BIOS Sistematau Pengaturan Sistem, pilih Keamanan Sistem dan tekan tombol <Enter>. Layar Keamanan Sistem muncul.
- 2. Pada layar Keamanan Sistem, verifikasikan bahwa Status Sandi dalam keadaan Tidak Terkunci.
- 3. Pilih Sandi Sistem, masukkan sandi sistem, dan tekan <Enter> atau <Tab>. Gunakan panduan berikut untuk menetapkan sandi sistem:
	- Panjang sandi boleh mencapai hingga 32 karakter.
	- Sandi dapat berisi angka 0 sampai 9.
	- Hanya huruf kecil saja yang valid, huruf besar tidak dibolehkan.
	- $-$  Hanya karakter khusus berikut yang dibolehkan: spasi, ("), (+), (,), (-), (,), (), (), (), (), (), (), (`).

Masukkan kembali sandi sistem saat diminta.

- 4. Masukkan sandi sistem yang Anda masukkan sebelumnya dan klik OK.
- 5. Pilih Sandi Pengaturan, masukkan sandi sistem, dan tekan <Enter> atau <Tab>. Sebuah pesan meminta Anda untuk memasukkan kembali sandi pengaturan.
- 6. Masukkan sandi pengaturan yang Anda masukkan sebelumnya dan klik OK.
- 7. Tekan <Esc> dan sebuah pesan meminta Anda untuk menyimpan perubahan.
- 8. Tekan <Y> untuk menyimpan perubahan. Komputer akan mem-boot ulang.

### Menghapus atau Mengganti Sandi Sistem dan/atau Sandi Pengaturan Saat Ini

Pastikan bahwa Status Sandi dalam keadaan Tidak Terkunci (dalam Pengaturan Sistem) sebelum mencoba menghapus atau mengubah Sandi Sistem dan/atau Sandi Pengaturan Saat Ini. Anda tidak dapat menghapus atau mengubah Sandi Sistem atau Sandi Pengaturan saat ini, jika Status Sandi dalam keadaan Terkunci.

Untuk masuk ke Pengaturan Sistem, tekan <F2> segera pada saat komputer dinyalakan atau boot ulang.

- 1. Pada layar BIOS Sistematau Pengaturan Sistem, pilih Keamanan Sistem dan tekan tombol <Enter>. Layar Keamanan Sistem ditampilkan.
- 2. Pada layar Keamanan Sistem, verifikasikan bahwa Status Sandi dalam keadaan Tidak Terkunci.
- 3. Pilih Sandi Sistem, ubah atau hapus sandi sistem saat ini dan tekan <Enter> atau <Tab>.
- 4. Pilih Sandi Pengaturan, ubah atau hapus sandi pengaturan saat ini dan tekan <Enter> atau <Tab>.

CATATAN: Jika Anda mengubah sandi Sistem dan/atau Pengaturan, masukkan kembali sandi baru jika diminta. Jika Anda menghapus sandi Sistem dan/atau Pengaturan, konfirmasikan penghapusan saat diminta.

- 5. Tekan <Esc> dan sebuah pesan meminta Anda untuk menyimpan perubahan.
- 6. Tekan <Y> untuk menyimpan perubahan dan keluar dari Pengaturan Sistem. Komputer akan mem-boot ulang.

# **Diagnostik**

Jika Anda menghadapi masalah pada komputer, jalankan diagnostik ePSA sebelum menghubungi Dell untuk mendapatkan bantuan teknis. Tujuan menjalankan diagnostik adalah untuk menguji perangkat keras komputer tanpa memerlukan peralatan tambahan atau membahayakan data. Jika Anda tidak dapat menyelesaikan masalahnya sendiri, personel layanan dan dukungan dapat menggunakan hasil diagnosis untuk menyelesaikan masalah.

## Diagnostik Enhanced Pre-Boot System Assessment (ePSA)

Diagnostik ePSA (juga dikenal dengan diagnostik sistem) melakukan pemeriksaan lengkap pada perangkat keras Anda. ePSA terpasang pada BIOS dan diluncurkan oleh BIOS secara internal. Diagnostik sistem terpasang menyediakan seperangkat opsi untuk perangkat atau kelompok perangkat tertentu yang memungkinkan Anda untuk:

- Menjalankan tes secara otomatis atau dalam modus interaktif
- Mengulangi tes
- Menampilkan atau menyimpan hasil tes
- Menjalankan tes secara menyeluruh untuk memperkenalkan opsi tes tambahan untuk menyediakan informasi ekstra tentang perangkat yang gagal.
- Melihat pesan status yang memberi tahu Anda jika tes telah berhasil diselesaikan
- Melihat pesan galat yang memberi tahu Anda tentang masalah yang dijumpai selama pengetesan.

PERHATIAN: Menggunakan diagnostik sistem untuk mengetes komputer Anda saja. Menggunakan program ini dengan komputer lain dapat menyebabkan hasil yang tidak valid atau pesan kesalahan.

CATATAN: Beberapa tes untuk perangkat tertentu membutuhkan interaksi pengguna. Pastikan selalu bahwa Anda ada di depan terminal komputer ketika tes diagnostik dilakukan.

1. Nyalakan komputer.

Ø

- 2. Saat komputer melakukan booting, tekan tombol <F12> saat logo Dell muncul.
- 3. Pada layar menu booting, pilih opsi Diagnostik.

Jendela Enhanced Pre-boot System Assessment ditampilkan, mencantumkan semua perangkat yang terdeteksi dalam komputer. Diagnostik mulai menjalankan tes pada semua perangkat yang terdeteksi.

- 4. Jika Anda ingin menjalankan tes diagnostik pada perangkat tertentu, tekan <Esc> dan klik Ya untuk menghentikan tes diagnostik.
- 5. Pilih perangkat dari panel kiri dan klik Jalankan Tes.
- 6. Jika ada masalah apa pun, kode galat akan ditampilkan. Perhatikan kode galat dan hubungi Dell.

6

# Menyelesaikan Masalah Komputer Anda

Anda dapat menyelesaikan masalah komputer Anda menggunakan indikator seperti Lampu Diagnostik, Kode Bip, dan Pesan Galat saat komputer dioperasikan.

### Lampu Status Perangkat

#### Tabel 13. Lampu Status Perangkat

Menyala ketika Anda mengaktifkan komputer dan berkedip ketika komputer ada dalam modus manajemen  $\binom{1}{2}$ daya.

Menyala ketika komputer membaca atau menulis data.

Menyala terus atau berkedip untuk menunjukkan status pengisian baterai.

 $\mathbb{C}^{\mathbb{C}}$ Menyala ketika jaringan nirkabel diaktifkan.

LED status perangkat biasanya berada di atas atau di sisi kiri keyboard. Ini biasanya digunakan untuk menampilkan penyimpanan, baterai serta konektivitas nirkabel perangkat dan aktivitas. Selain itu, ini berguna sebagai alat diagnostik jika ada kemungkinkan kegagalan pada sistem.

Tabel berikut menunjukkan cara membaca kode LED jika ada kemungkinan timbulnya kesalahan.

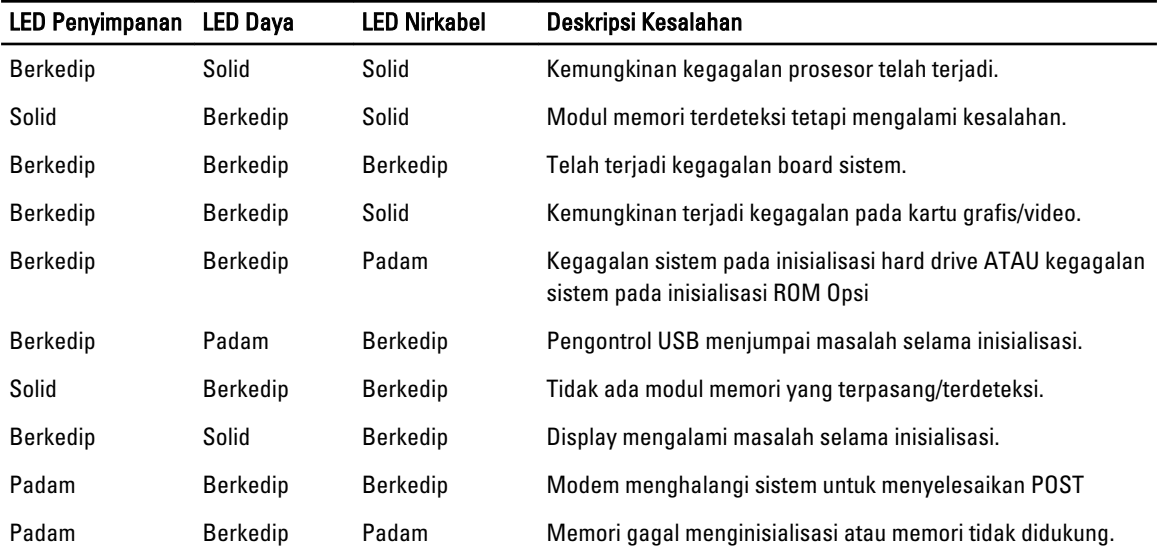

#### Tabel 14. Lampu LED

А

দী

### Lampu Status Baterai

Jika komputer tersambung ke stopkontak listrik, lampu baterai akan menyala sebagai berikut:

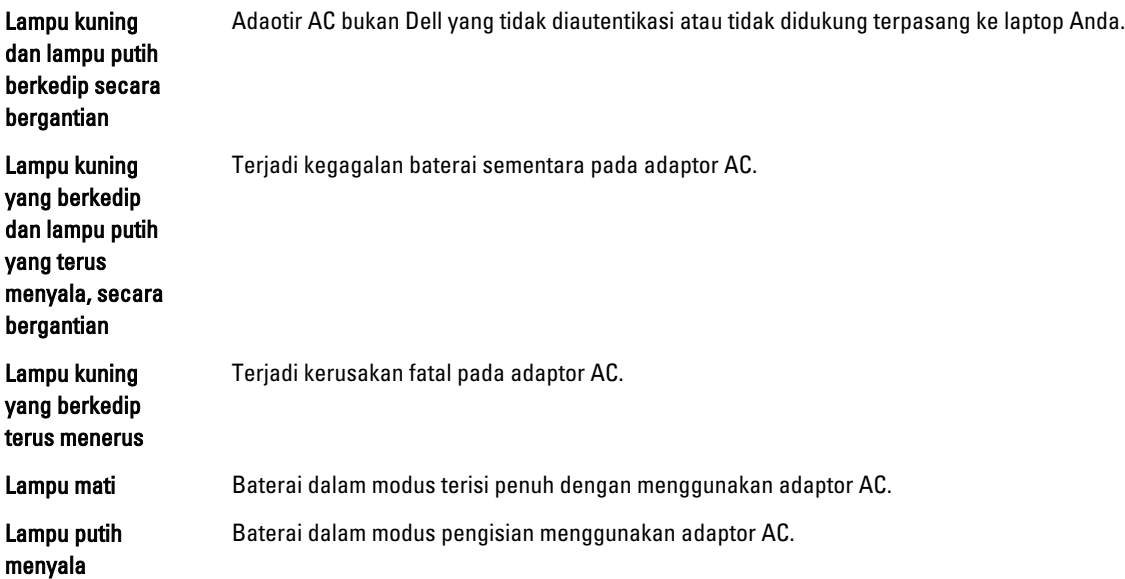

# Spesifikasi Teknis

 $\mathscr U$  CATATAN: Penawaran mungkin berbeda-beda di setiap negara. Spesifikasi berikut adalah yang hanya diwajibkan oleh hukum untuk dikirim bersama komputer Anda. Untuk informasi lebih lanjut tentang konfigurasi komputer Anda, klik Start (Mulai) → Help and Support (Bantuan dan Dukungan) dan pilih opsi untuk melihat informasi tentang komputer Anda.

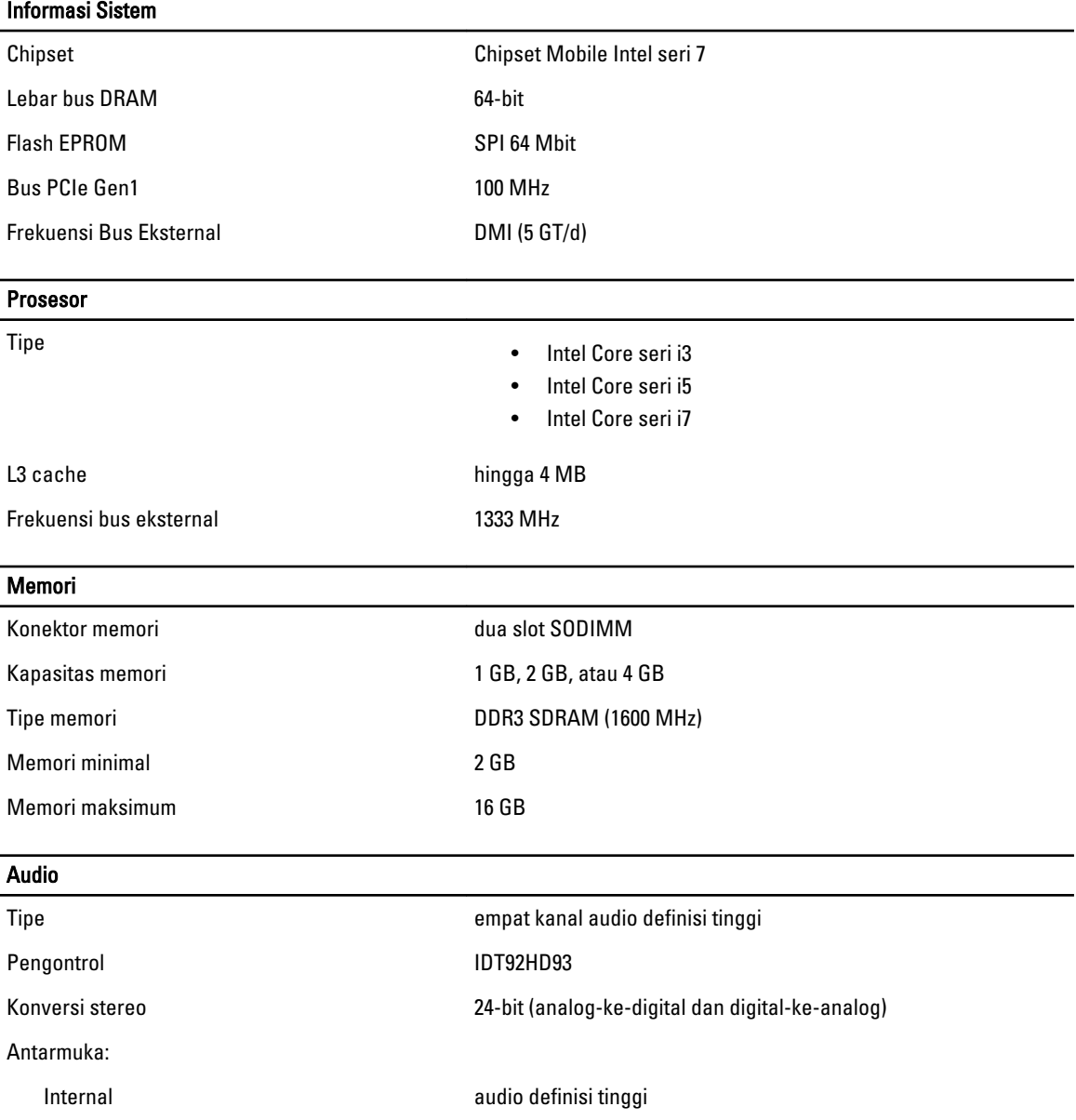

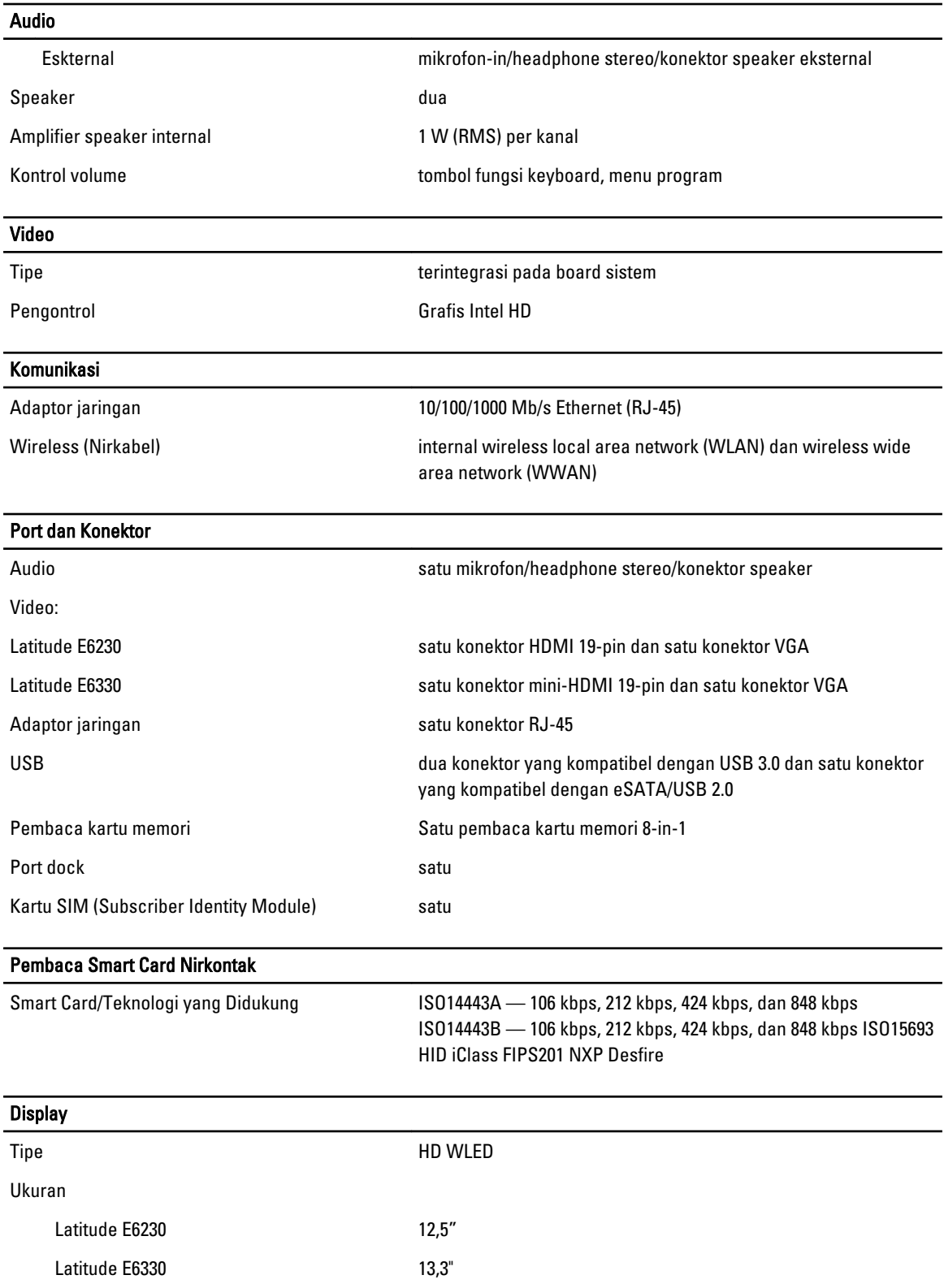

#### **Display**

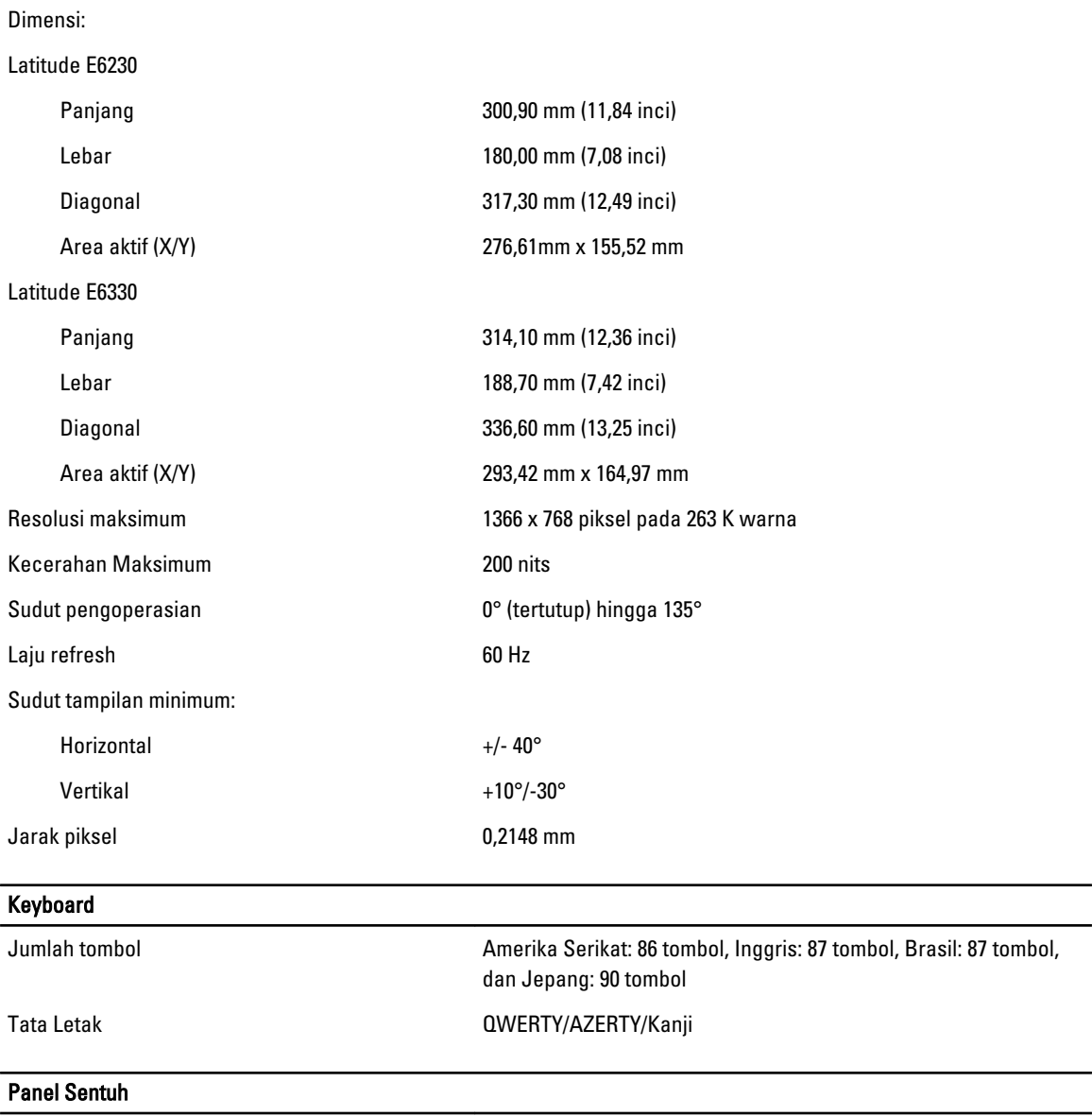

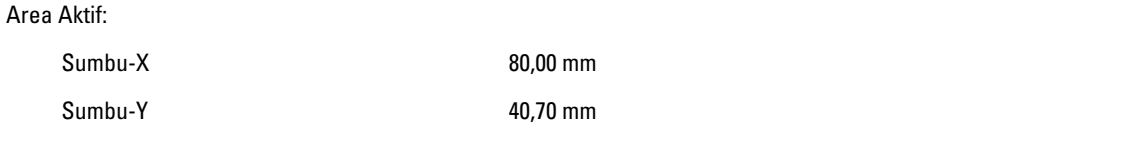

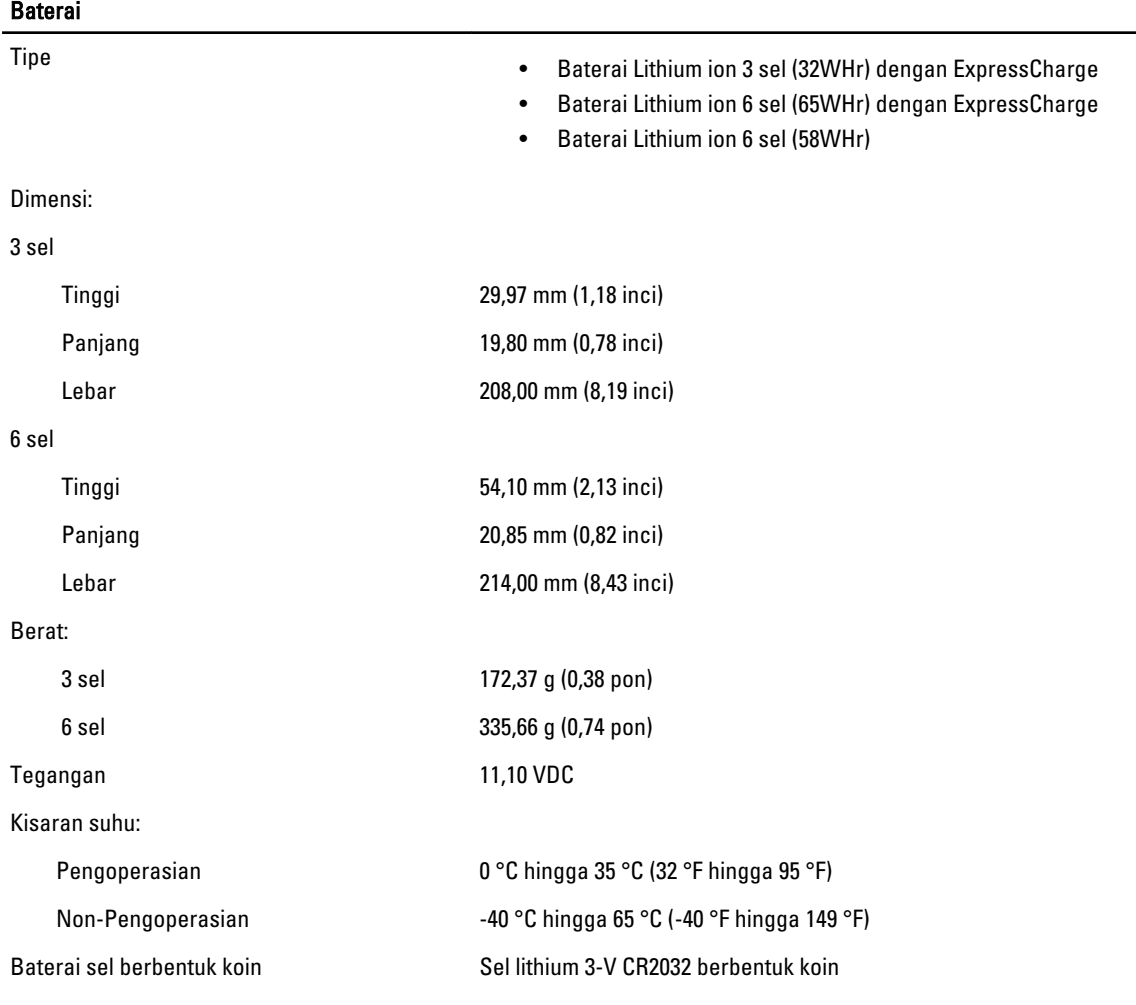

### Adaptor AC

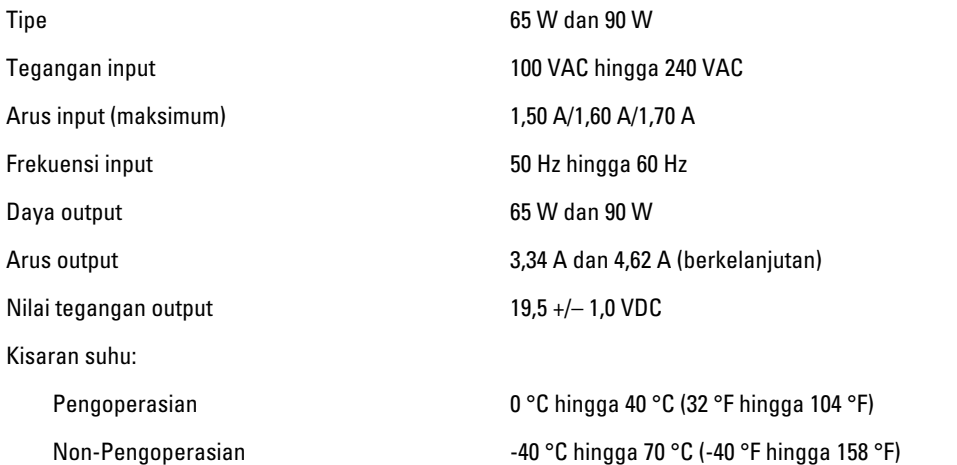

### **Fisik**

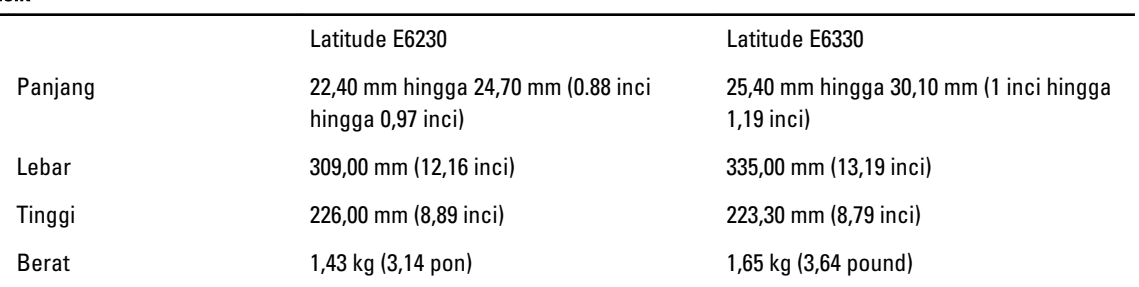

### **Lingkungan**

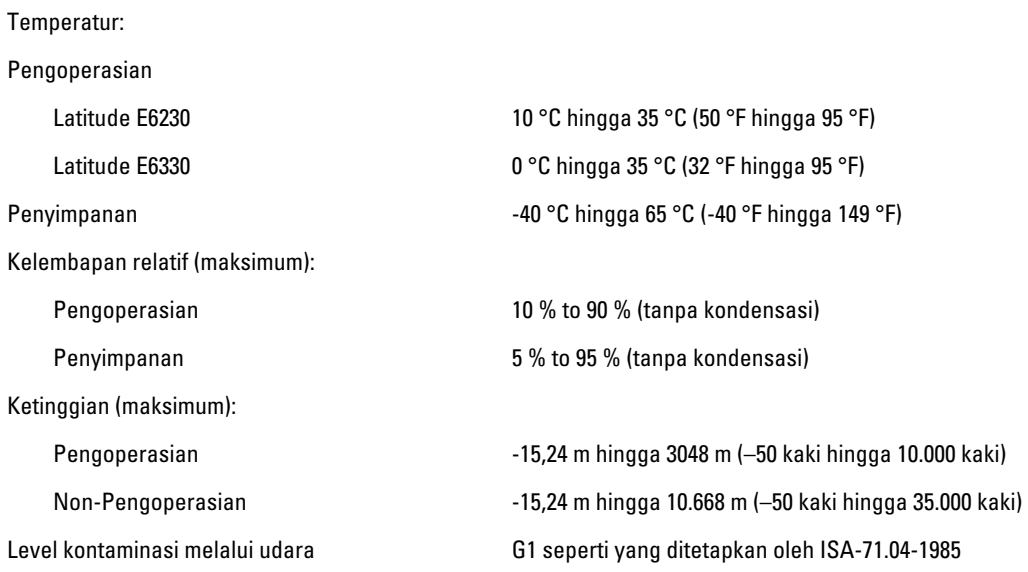
## 8

## Menghubungi Dell

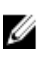

CATATAN: Jika Anda tidak memiliki sambungan Internet aktif, Anda dapat menemukan informasi kontak pada faktur pembelian, slip kemasan, tagihan, atau katalog produk Dell.

Dell menyediakan beberapa dukungan berbasis online dan telepon serta opsi servis. Ketersediaan bervariasi menurut negara dan produk, dan sebagian layanan mungkin tidak tersedia di daerah Anda. Untuk menghubungi Dell atas masalah penjualan, dukungan teknis, atau layanan pelanggan:

- 1. Kunjungi support.dell.com.
- 2. Pilih kategori dukungan Anda.
- 3. Jika Anda bukan pelanggan A,S., pilih kode negara Anda di bagian bawah halaman support.dell.com, atau pilih Semua untuk melihat lebih banyak pilihan.
- 4. Pilih tautan layanan atau tautan yang terkait berdasarkan kebutuhan Anda.